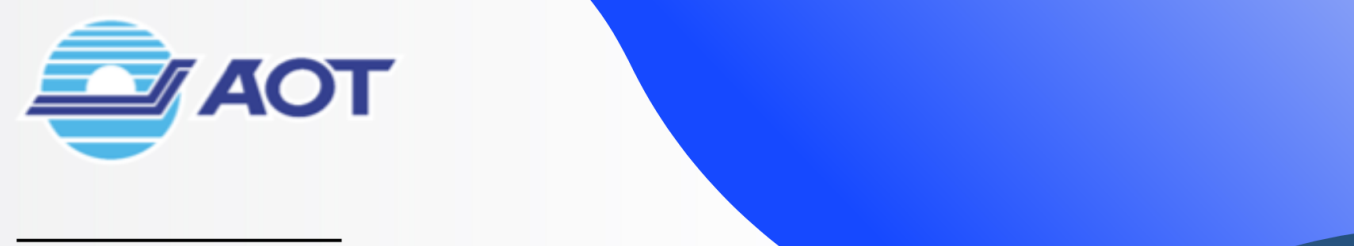

# EZQUEUE

# **FREEZONE ENTRY MANAGEMENT SYSTEM**

 $\mathbf{a}$ 

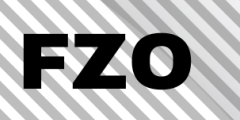

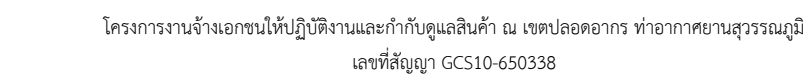

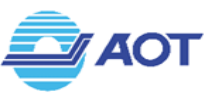

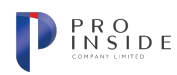

# **สารบัญ**

## <u>หน้า</u>

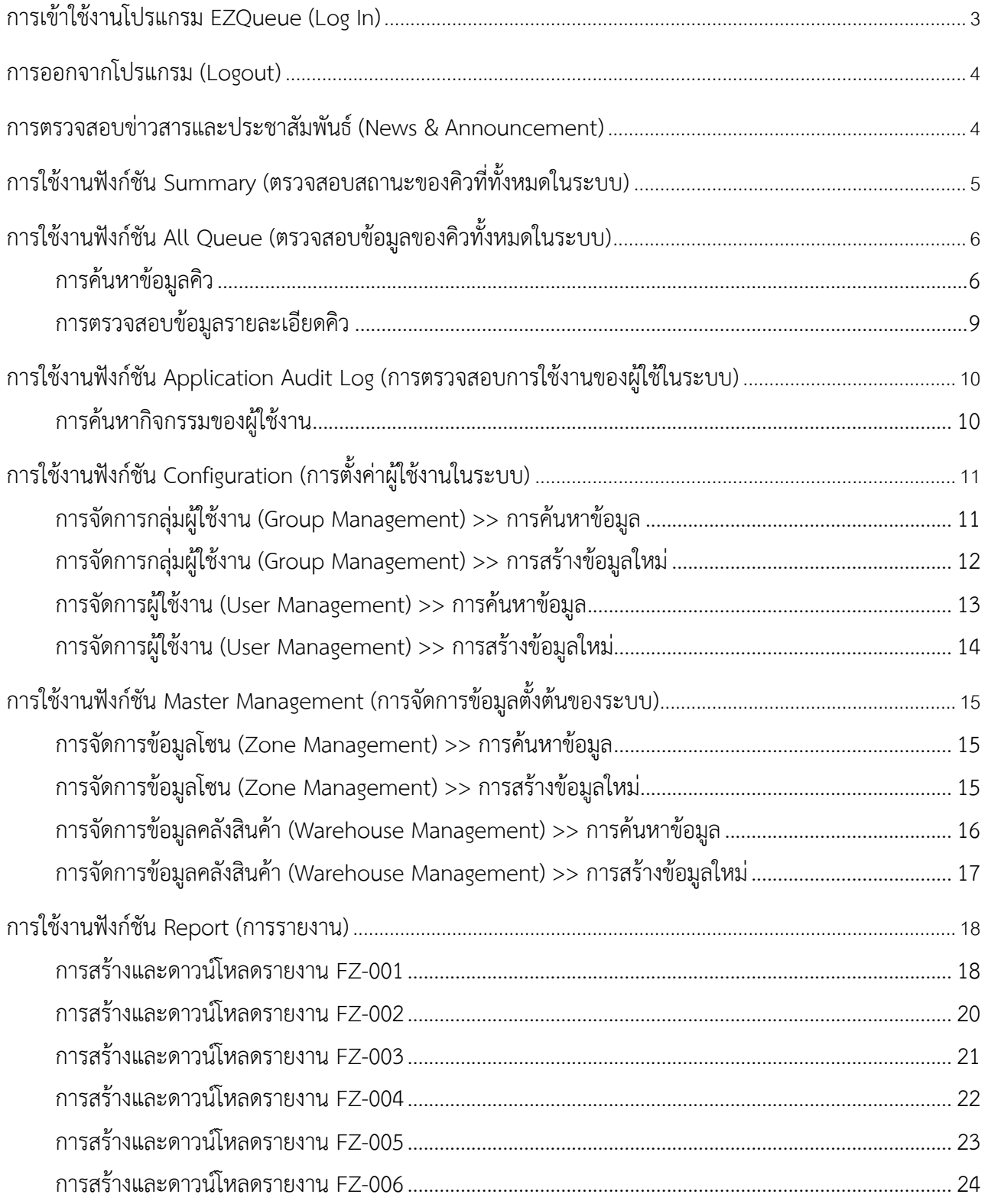

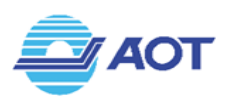

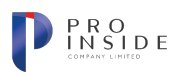

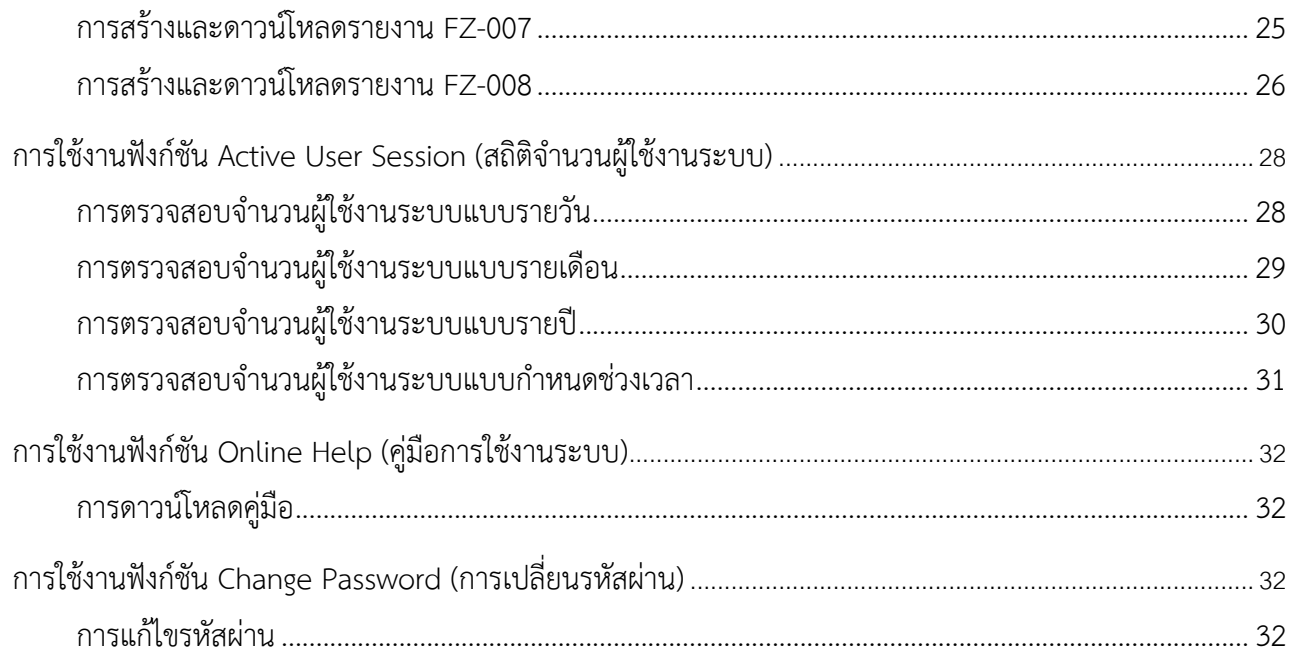

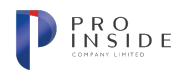

# **การเข&าใช&งานโปรแกรม EZQueue (Log In)**

สามารถใช้งานโปรแกรมผ่าน Web Browser Google Chrome (ตั้งแต่เวอร์ชัน 70 ขึ้นไป) โดยกรอก IP Address ที่ช่อง URL (www.ezqueue.airportthai.co.th) จากนั้นโปรแกรมจะแสดงหน้าจอแรก ดังรูปที่ (1)

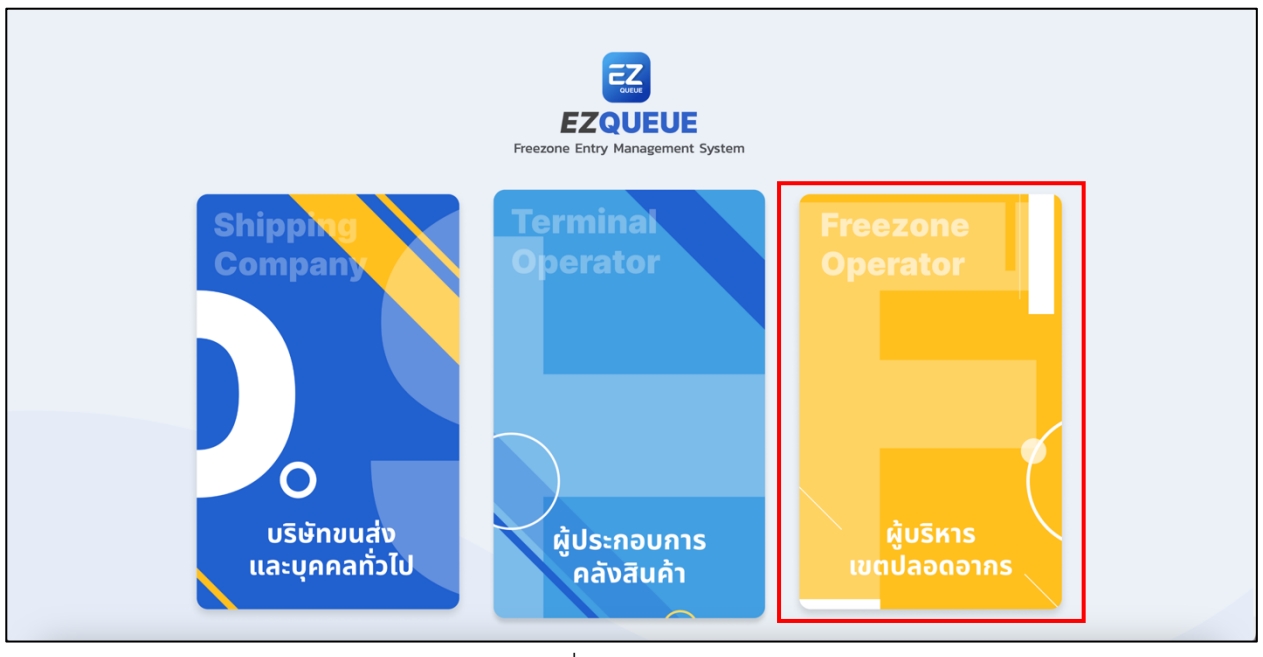

รูปที่ (1) หน้าจอแรก

ในกรณีที่ผู้ใช้เป็นผู้บริหารเขตปลอดอากร ให้กดปุ่ม "ผู้บริหารเขตปลอดอากร" โปรแกรมจะแสดงหน้าจอ สำหรับใช้เข้าสู่ระบบ (Log In) ให้ผู้ใช้กรอกชื่อผู้ใช้งาน(Username) และรหัสผ่าน(Password) ดังรูปที่ (2) จากนั้น กดปุ่ม "เข้าสู่ระบบ" เพื่อเข้าสู่โปรแกรม EZQueue

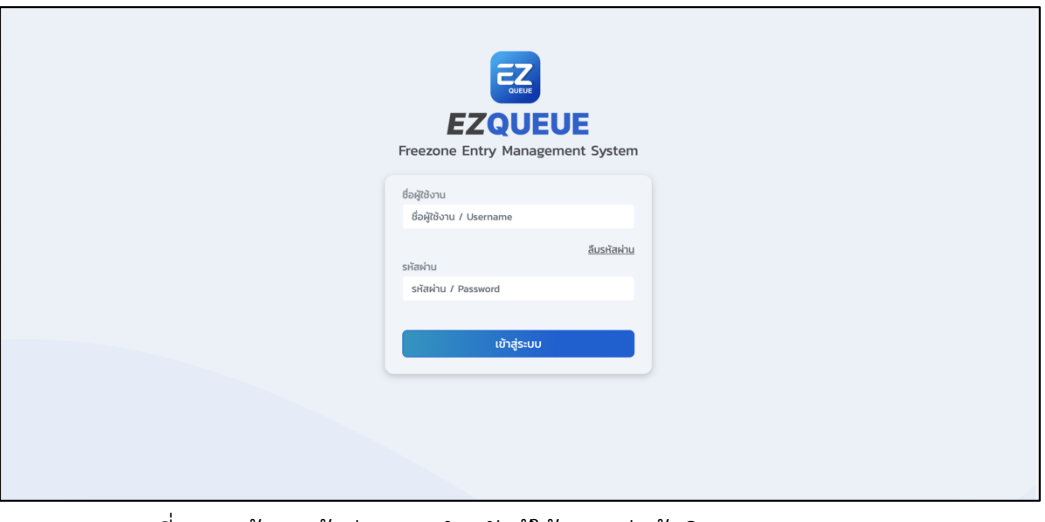

ี<br>รูปที่ (2) หน้าจอเข้าสู่ระบบ สำหรับผู้ใช้งานกลุ่มผู้บริหารเขตปลอดอากร

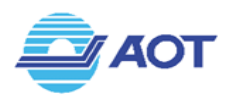

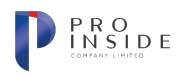

## **การออกจากโปรแกรม (Logout)**

.ผู้ใช้งานสามารถออกจากโปรแกรมได้โดยคลิก [Sign Out] รายการสุดท้ายบนแถบเมนู ตามรูปที่ (3)

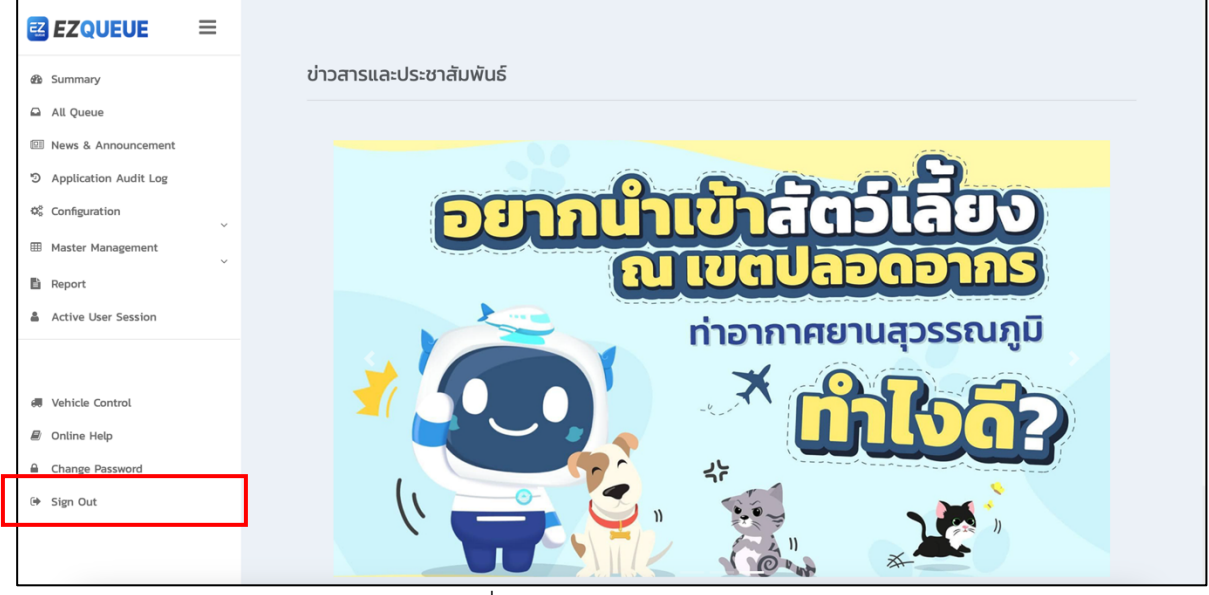

รูปที่ (3) วิธีการออกจากระบบ

# การตรวจสอบข่าวสารและประชาสัมพันธ์ (News & Announcement)

เมื่อผู้ใช้ทำการเข้าสู่ระบบแล้ว ระบบจะแสดงหน้าจอดังรูปที่ (4) ข่าวสารจะแสดงที่หน้าจอ ผู้ใช้สามารถกดที่รูป เพื่อไปยังเว็บไซต์ที่เกี่ยวข้อง หรือกด เลื่อนซ้าย-ขวา เพื่อดูข่าวอื่น ๆ ได้

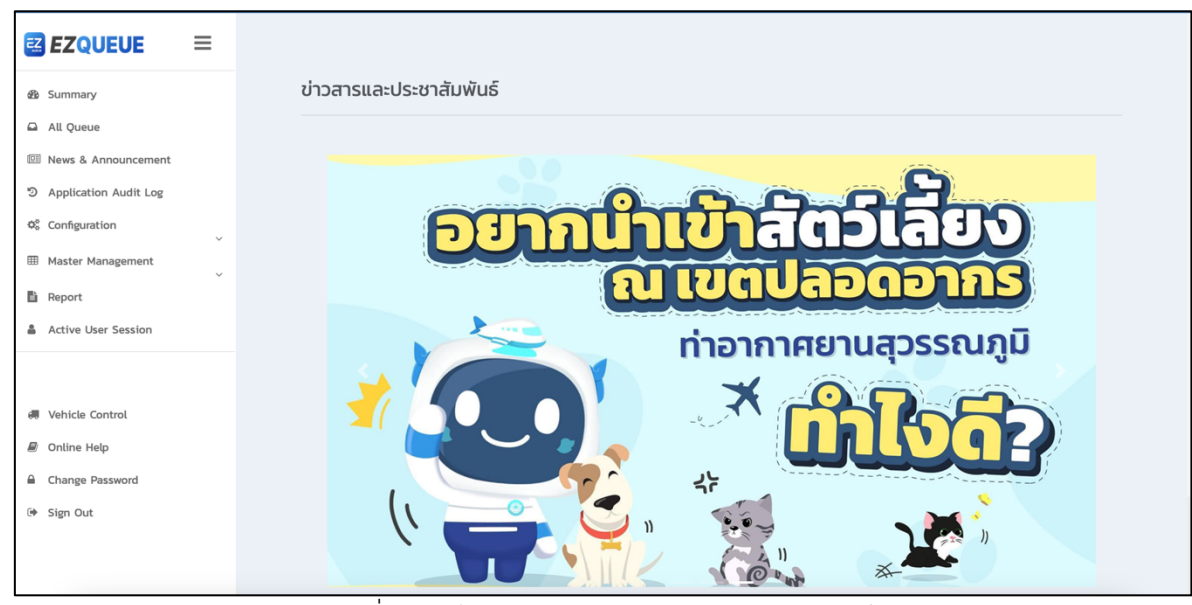

ี รูปที่ (4) หน้าจอแสดงข่าวสารและประชาสัมพันธ์

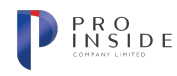

# การใช้งานฟังก์ชัน Summary (ตรวจสอบสถานะของคิวทั้งหมดในระบบ)

**AOT** 

เมื่อผู้ใช้ทำการเข้าสู่ระบบแล้ว ให้คลิกที่เมนู Summary บนแถบเมนูข้างซ้าย ดังรูปที่ (5) ระบบจะแสดงหน้าจอ เมนู Summary ระบบจะแสดงจำนวนยานพาหนะในพื้นที่เขตปลอดอากร และจำนวนยานพาหนะในพื้นที่คลังสินค้า โดย แบ่งออกเป็น TG และ BFS ดังรูปที่ (6) ด้านล่างของหน้าจอ ระบบแสดงข้อมูลจำนวนรายการคิวในตาราง โดยแบ่งออกเป็น 3 ประเภทดังนี้ 1. ขาเข้า 2. ขาออก และ 3. ธุระอื่น ๆ ทั้งนี้ระบบจะแสดงจำนวนคิวตามสถานะ ได้แก่ 1. สถานะรอคิว (Queue) 2. สถานะอนุญาตให้เข้าพื้นที่เขตปลอดอากร (Accepted) 3. สถานะเข้าพื้นที่เขตปลอดอากร (Pass CP(In)) 4. สถานะรอ TMO อนุมัติให้เข้าคลังสินค้า (Ready to TMO) 5. สถานะอนุญาตให้เข้าคลังสินค้า (Allow to TMO) 6. สถานะ อยู่ในพื้นที่คลังสินค้า (Pass Inner Curb (In)) 7. สถานะออกจากพื้นที่คลังสินค้า (Pass Inner Curb(Out)) 8. สถานะล่าช้า เกินกำหนด (Rejected)9. สถานะยกเลิก (Cancelled)และ 10. สถานะเสร็จสิ้น (Pass CP (Out))

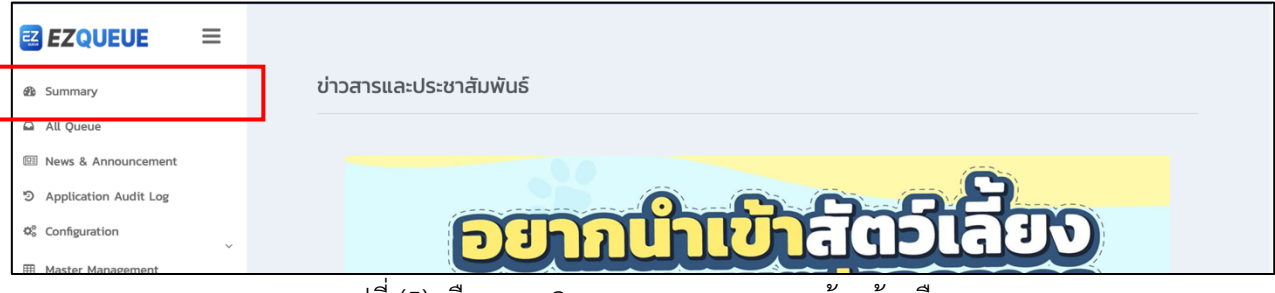

#### ้รูปที่ (5) เลือกเมนู Summary จากแถบเมนูด้านซ้ายมือ

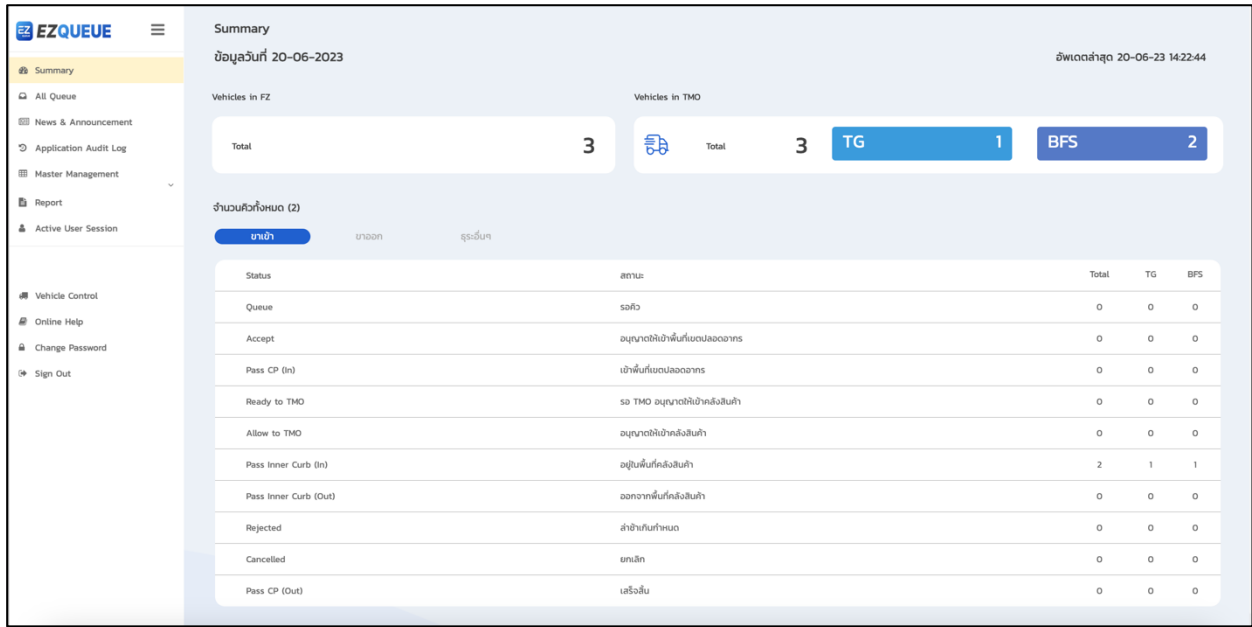

รูปที่ (6) หน้าจอแสดงเมนู Summary

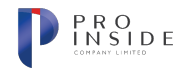

# **การใช&งานฟRงกIชัน All Queue (ตรวจสอบข&อมูลของคิวทั้งหมดในระบบ)**

## **การค\*นหาข\*อมูลคิว**

**AOT** 

ให้ผู้ใช้เลือกเมนู All Queue จากแถบเมนูซ้ายมือ ระบบจะแสดงหน้าจอเมนู All Queue ดังรูปที่ (7) ผู้ใช้ สามารถค้นหาข้อมูลคิวได้โดยกำหนดเงื่อนไขดังนี้

- 1. หมายเลขการจอง (Booking No.)
- 2. หมายเลขคิว (Queue Ref.)
- 3. เลขที่ใบขนสินค้า (Declaration No.)
- $4.$  วันที่จะเข้าพื้นที่ (Date to TMO)
- $5.$  เลขที่ใบตราส่ง 1 (MAWB)
- 6. เลขที่ใบตราส่ง 2 (HAWB)
- 7. หมายเลขเที่ยวบิน (Flight No.)
- 8. วันที่เที่ยวบิน (Flight Date)
- 9. จาก (From)
- 10. ไปยัง (To)
- 11. ประเภทสินค้า (Goods Type)
- 12. ป้ายทะเบียนรถ (Vehicle Plate)
- 13. สถานะ (Status) ; All, Queue, Accept, Pass CP (In), Ready to TMO, Allow to TMO, Pass Inner Curb (In), Pass Inner Curb (Out), Pass CP (Out), Cancelled และ Rejected

เมื่อระบุเงื่อนไขครบถ้วนตามที่ต้องการแล้ว ให้ผู้ใช้กดปุ่ม <mark>เพื่อจะตะการ</mark> เพื่อทำการค้นหาข้อมูล ระบบจะแสดง

ี ข้อมูลตามเงื่อนไขที่หน้าจอด้านล่าง ดังรูปที่ (8) ผู้ใช้สามารถกดปุ่ม <mark>เพื่อ ไ</mark>เพื่อซ่อนแถบเงื่อนไขการค้นหาได้ ตามรูปที่ (9) เพื่อให้หน้าจอแสดงรายการคิวได้มากขึ้นดังรูปที่ (10)

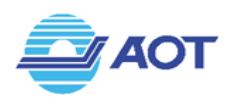

I

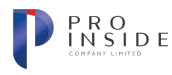

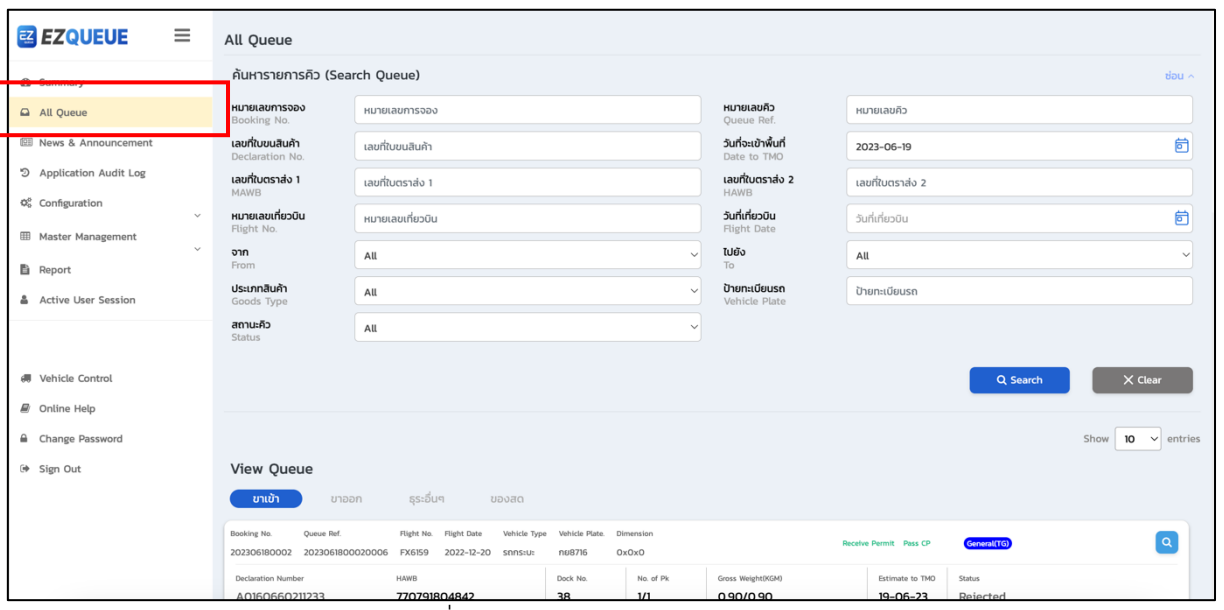

รูปที่ (7) หน้าจอแสดงเมนู Summary

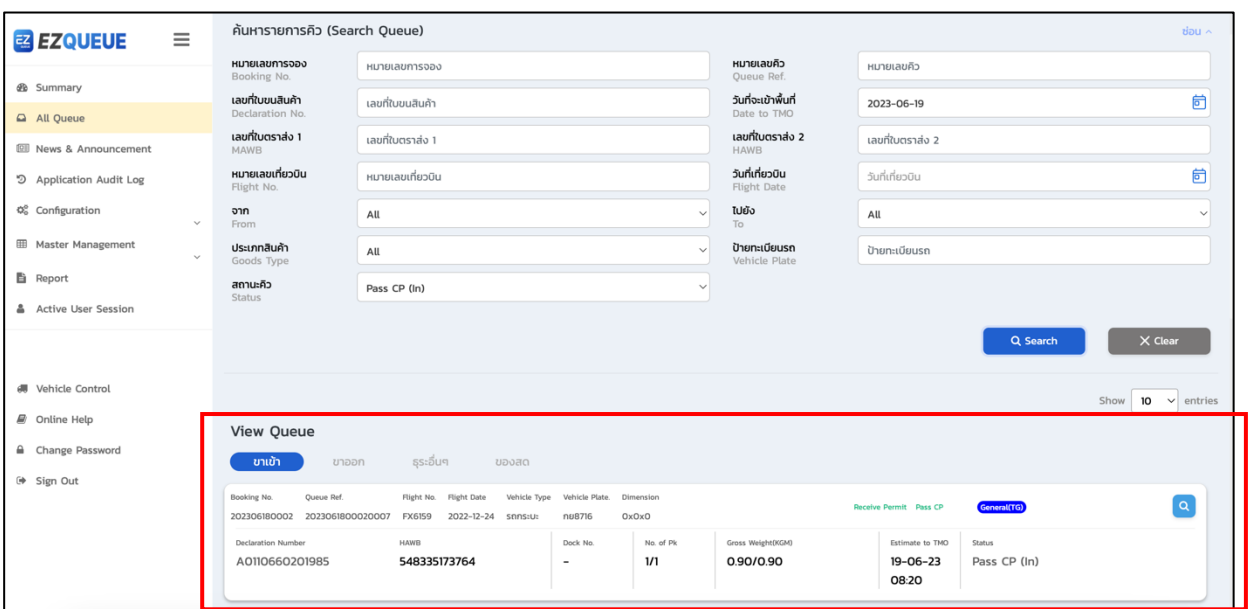

์ รูปที่ (8) หน้าจอแสดงรายการที่ค้นหา

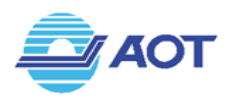

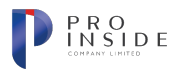

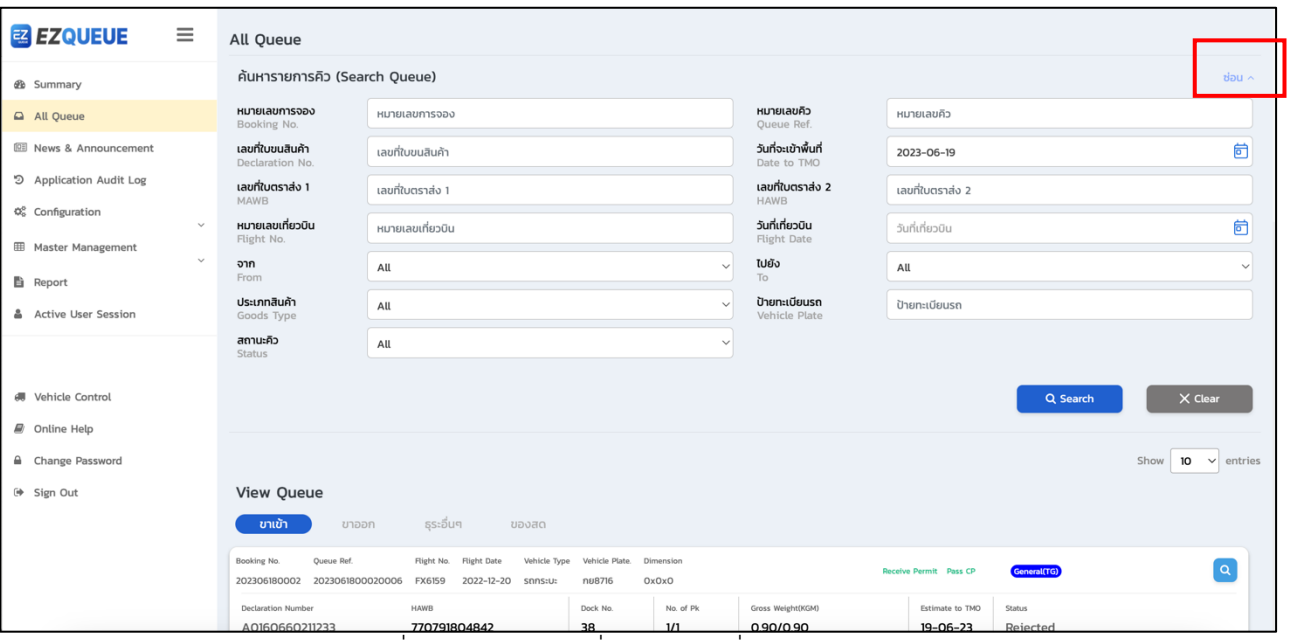

## ี รูปที่ (9) กดปุ่มซ่อนเพื่อซ่อนแถบเงื่อนไขการค้นหา

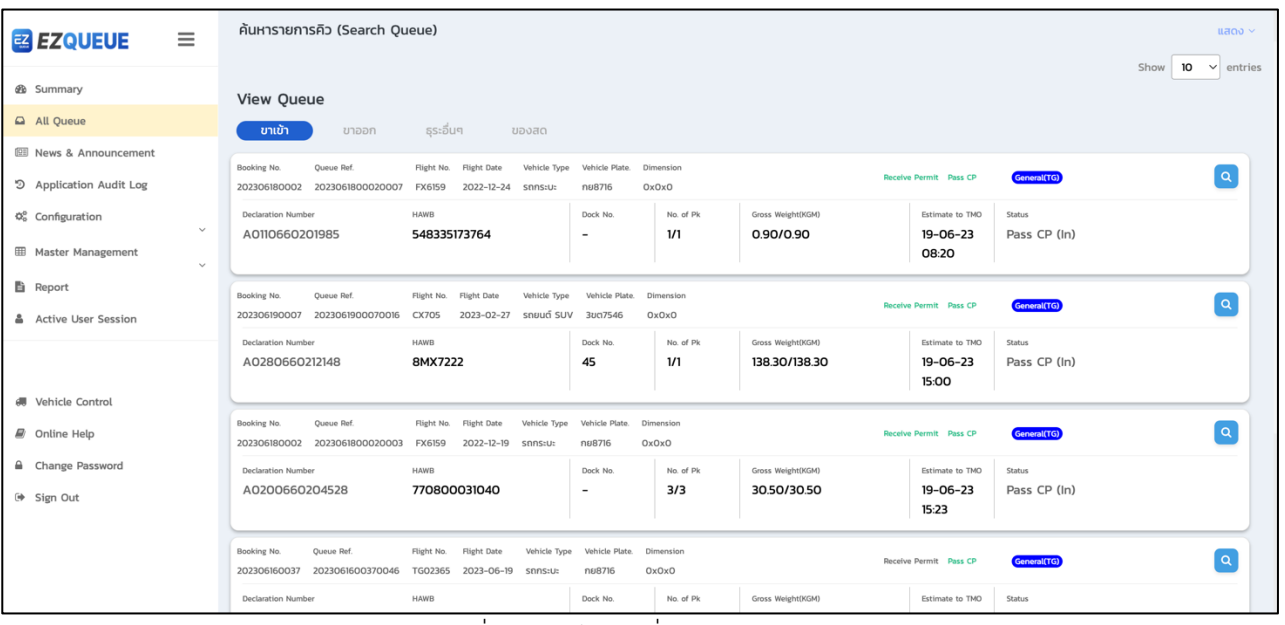

ี รูปที่ (10) หน้าจอเมื่อกดปุ่ม "ซ่อน"

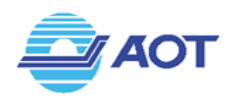

#### **การตรวจสอบข\*อมูลรายละเอียดคิว**

เมื่อผู้ใช้เลือกเมนู All Queue จากแถบเมนูซ้ายมือแล้ว ระบบจะแสดงหน้าจอเมนู All Queue หากผู้ใช้ ี ต้องการตรวจสอบข้อมูลรายละเอียดของคิว ให้กดปุ่ม <sup>Q</sup> ที่บริเวณด้านขวามือของการ์ดคิว ดังรูปที่ (11) ระบบจะ พาผู้ใช้ไปยังหน้าจอแสดงข้อมูลรายละเอียดของคิวนั้น ๆ ดังรูปที่ (12) โดยผู้ใช้สามารถกดปุ่ม Chack ให้อย้อนกลับ ไปยังหน้าจอ All Queue ผู้ใช้ไม่สามารถแก้ไขหรือเปลี่ยนแปลงข้อมูลใด ๆ ของคิวได้

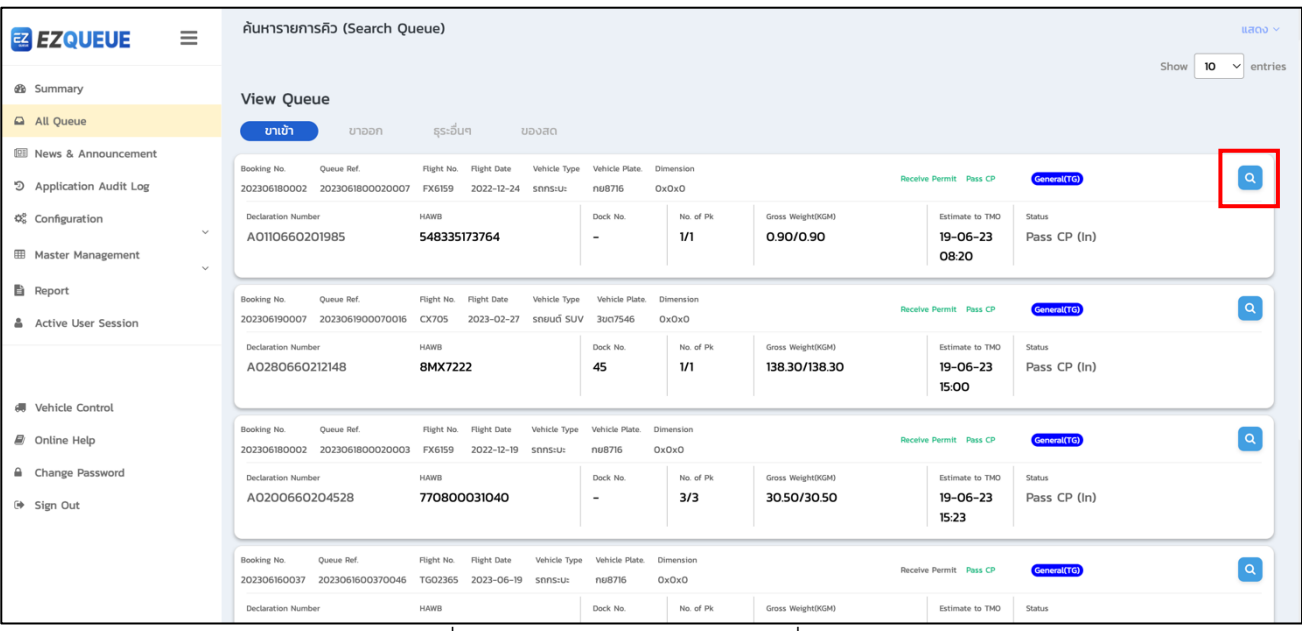

ูรูปที่ (11) หน้าจอแสดงรายการคิวที่ค้นหา

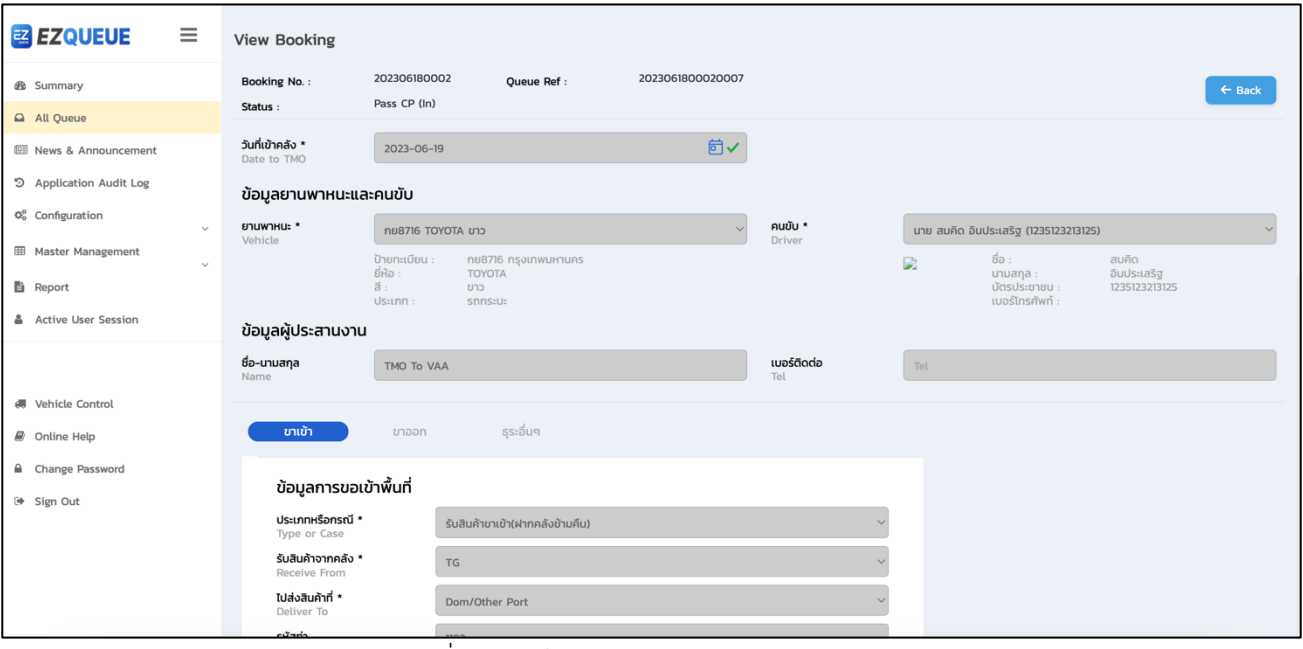

้รูปที่ (12) หน้าจอแสดงรายละเอียดของคิว

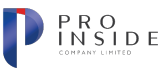

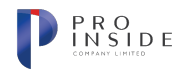

## การใช้งานฟังก์ชัน Application Audit Log (การตรวจสอบการใช้งานของผู้ใช้ในระบบ)

## **การค\*นหากิจกรรมของผู\*ใช\*งาน**

**AOT** 

เมื่อผู้ใช้เลือกเมนู Application Audit Log จากแถบเมนูซ้ายมือแล้ว ระบบจะแสดงหน้าจอเมนู Application Audit Log ดังรูปที่ (13) ผู้ใช้สามารถระบุเงื่อนไขเพื่อค้นหาเฉพาะรายการที่สนใจได้ ดังนี้

- 1. วันที่ทำกิจกรรม ระบุเป็นช่วงวันที่
- 2. กิจกรรม ระบุเป็นข้อความ เช่น สร้าง, แก้ไข, บันทึก
- 3. ชื่อ-นามสกุล ระบุเป็นชื่อหรือนามสกุลของผู้ใช้งาน
- 4. ประเภทผู้ใช้งาน AOT หรือ TMO
- 5. ชื่อบริษัท ระบุเป็นชื่อบริษัท

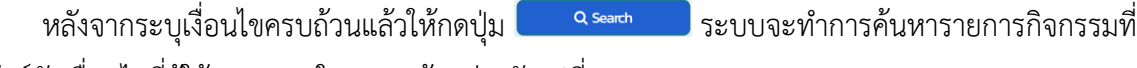

ี สัมพันธ์กับเงื่อนไขที่ผู้ใช้ระบุแสดงในตารางด้านล่างดังรูปที่ (14)

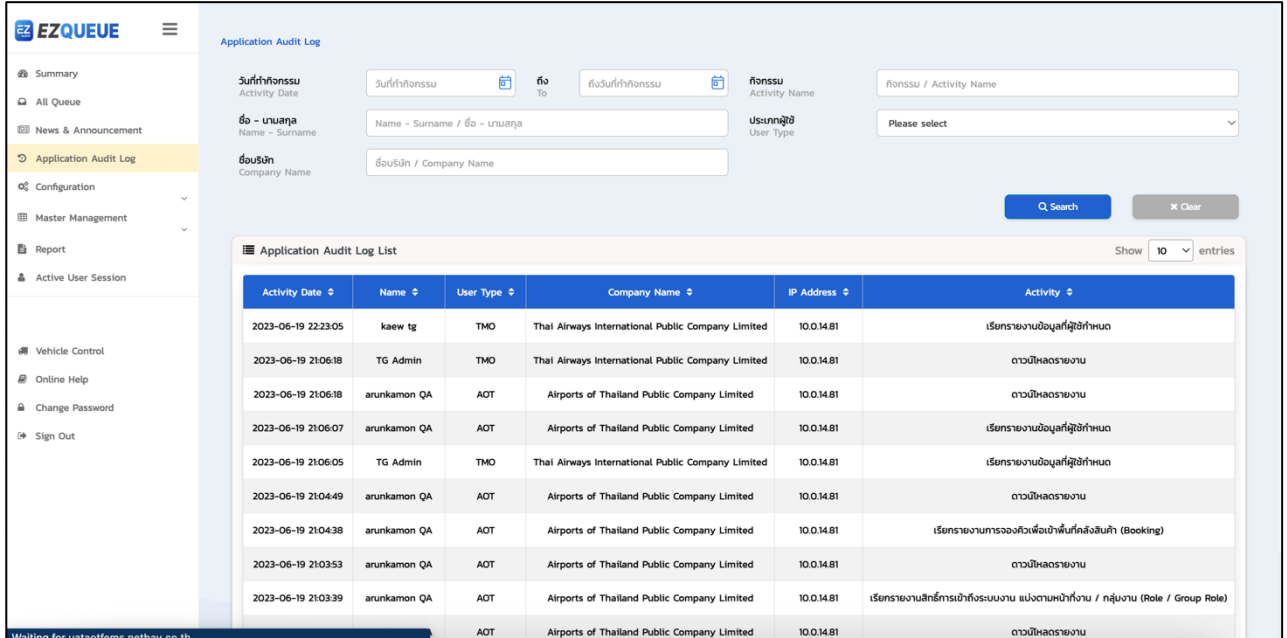

รูปที่ (13) หน้าจอแสดงเมนู Application Audit Log

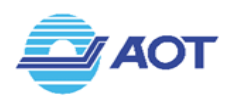

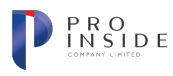

| $\equiv$<br><b>ZZ EZQUEUE</b>                                                                                                    |        | <b>Application Audit Log</b>                                                                              |                                                                            |                             |                                             |                                                              |                                                                                     |  |  |  |
|----------------------------------------------------------------------------------------------------|--------|----------------------------------------------------------------------------------------------------|----------------------------------------------------------------------------|-----------------------------|---------------------------------------------|--------------------------------------------------------------|-------------------------------------------------------------------------------------|--|--|--|
| <b>&amp;</b> Summary<br>All Queue<br><b>EE News &amp; Announcement</b><br>5 Application Audit Log<br>Q <sub>0</sub> <sup>o</sup> Configuration<br><b>EB</b> Master Management | $\sim$ | วันที่ทำกิจกรรม<br><b>Activity Date</b><br>ชื่อ – นามสกุล<br>Name - Surname<br>ชื่อบริษัท<br>Company Name | 2023-06-19<br>Name - Surname / ชื่อ - นามสกุล<br>ชื่อบริษัท / Company Name | 卣<br>ถึง $\frac{1}{10}$     | 卣<br>2023-06-19                             | กิจกรรม<br><b>Activity Name</b><br>ประเภทผู้ใช้<br>User Type | กิจกรรม / Activity Name<br>AOT<br>Q Search<br><b>X Clear</b>                        |  |  |  |
| <b>图</b> Report                                                                                                    | $\vee$ | <b>■</b> Application Audit Log List<br>$10 \times$ entries<br>Show                                        |                                                                            |                             |                                             |                                                              |                                                                                     |  |  |  |
| Active User Session                                                                                                    |        | <b>Activity Date ≑</b>                                                                                    | Name $\Leftrightarrow$                                                     | User Type $\Leftrightarrow$ | Company Name $\Leftrightarrow$              | IP Address $\Leftrightarrow$                                 | Activity $\Leftrightarrow$                                                          |  |  |  |
|                                                                                                    |        | 2023-06-19 21:06:18                                                                                       | arunkamon QA                                                               | AOT                         | Airports of Thailand Public Company Limited | 10.0.14.81                                                   | ดาวน์โหลดรายงาน                                                                     |  |  |  |
| <b># Vehicle Control</b>                                                                                                    |        | 2023-06-19 21:06:07                                                                                       | arunkamon QA                                                               | AOT                         | Airports of Thailand Public Company Limited | 10.0.14.81                                                   | เรียกรายงานข้อมูลที่ผู้ใช้กำหนด                                                     |  |  |  |
| @ Online Help                                                                                                    |        | 2023-06-19 21:04:49                                                                                       | arunkamon QA                                                               | AOT                         | Airports of Thailand Public Company Limited | 10.0.14.81                                                   | ดาวน์โหลดรายงาน                                                                     |  |  |  |
| Change Password<br><sup>(+</sup> Sign Out                                                                                                    |        | 2023-06-19 21:04:38                                                                                       | arunkamon QA                                                               | AOT                         | Airports of Thailand Public Company Limited | 10.0.14.81                                                   | เรียกรายงานการจองคิวเพื่อเข้าพื้นที่คลังสินค้า (Booking)                            |  |  |  |
|                                                                                                    |        | 2023-06-19 21:03:53                                                                                       | arunkamon QA                                                               | AOT                         | Airports of Thailand Public Company Limited | 10.0.14.81                                                   | ดาวน์โหลดรายงาน                                                                     |  |  |  |
|                                                                                                    |        | 2023-06-19 21:03:39                                                                                       | arunkamon QA                                                               | AOT                         | Airports of Thailand Public Company Limited | 10.0.14.81                                                   | เรียกรายงานสิทธิ์การเข้าถึงระบบงาน แบ่งตามหน้าที่งาน / กลุ่มงาน (Role / Group Role) |  |  |  |
|                                                                                                    |        |                                                                                                    |                                                                            |                             |                                             |                                                              |                                                                                     |  |  |  |

ี รูปที่ (14) หน้าจอแสดงรายการกิจกรรมที่สัมพันธ์กับเงื่อนไขที่ค้นหา

# การใช้งานฟังก์ชัน Configuration (การตั้งค่าผู้ใช้งานในระบบ)

## **การจัดการกลุ@มผู\*ใช\*งาน (Group Management) >> การค\*นหาข\*อมูล**

กรณีผู้ใช้เป็น Admin ของระบบ ให้ผู้ใช้เลือกเมนู Configuration จากแถบเมนูซ้ายมือแล้ว ให้เลือกเมนูย่อย Group Management ระบบจะแสดงหน้าจอเมนู Group Management ดังรูปที่ (15) ผู้ใช้สามารถระบุเงื่อนไขเพื่อ ้ค้นหาเฉพาะรายการที่สนใจได้ ดังนี้

1. Group Name – ระบุชื่อกลุ่มผู้ใช้งานที่ต้องการค้นหา

เมื่อระบุเงื่อนไขที่ต้องการค้นหาเรียบร้อยแล้วให้ผู้ใช้กดปุ่ม <sup>Q search</sup> เพื่อให้ระบบทำการค้นหาข้อมูลที่ ี สัมพันธ์กับเงื่อนไขและแสดงผลในตารางด้านล่าง หรือกดปุ่ม C Glear ไพื่อล้างค่าการค้นหา

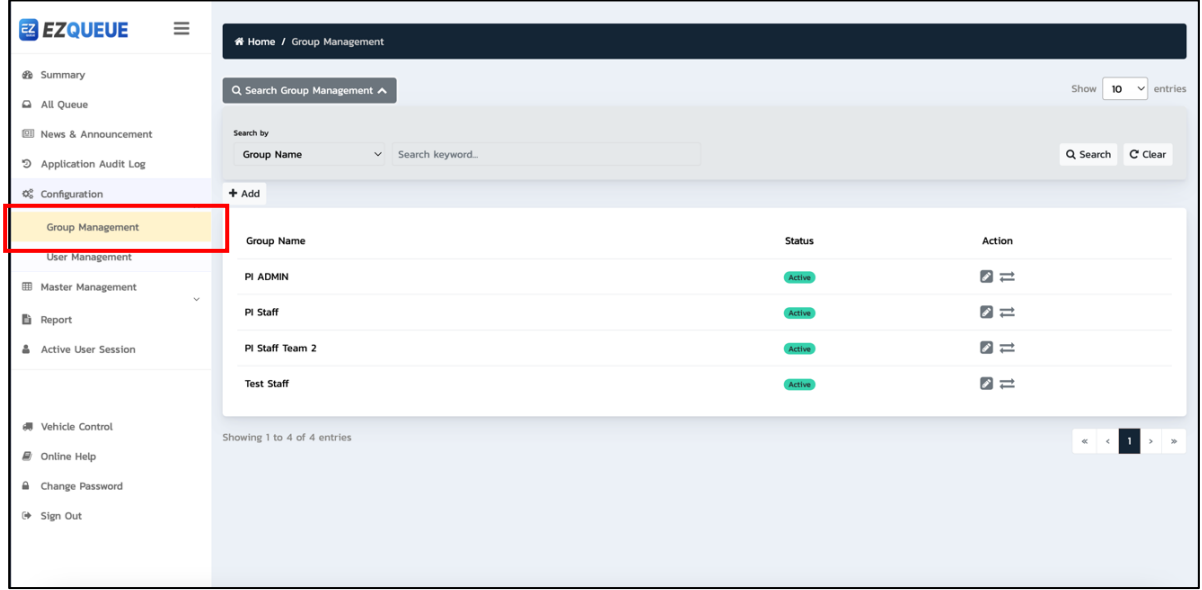

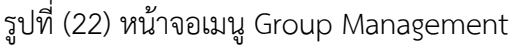

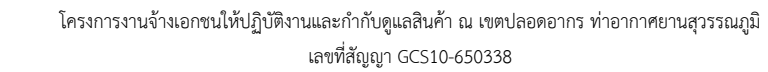

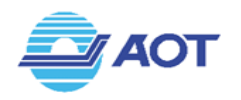

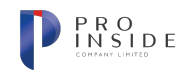

## **การจัดการกลุ@มผู\*ใช\*งาน (Group Management) >> การสร\*างข\*อมูลใหม@**

กรณีผู้ใช้เป็น Admin ของระบบ ให้ผู้ใช้เลือกเมนู Configuration จากแถบเมนูซ้ายมือแล้ว ให้เลือกเมนูย่อย Group Management ระบบจะแสดงหน้าจอเมนู Group Management ผู้ใช้สามารถสร้างกลุ่มผู้ใช้งานใหม่ได้โดย การกดปุ่ม <sup>[+ Add</sup>] ระบบจะแสดงหน้าจอสำหรับสร้างข้อมูลใหม่ ดังรูปที่ (16) โดยผู้ใช้จะต้องกรอกข้อมูลที่ระบบ ระบุว่าจำเป็นต้องกรอกดังนี้

- 1. Company เลือกบริษัท
- 2. Group Name ชื่อกลุ่ม
- 3. Limit Users ระบุจำนวนผู้ใช้งานภายใต้กลุ่ม หรือเลือก Unlimited
- 4. Approval การอนุมัติผู้ใช้งาน

เมื่อกรอกข้อมูลครบถ้วนแล้ว ให้กดปุ่ม <sup>โรมwe</sup> เพื่อบันทึกข้อมูล หรือกดปุ่ม โ×������� หากต้องการยกเลิก การสร้างกลุ่มผู้ใช้งาน

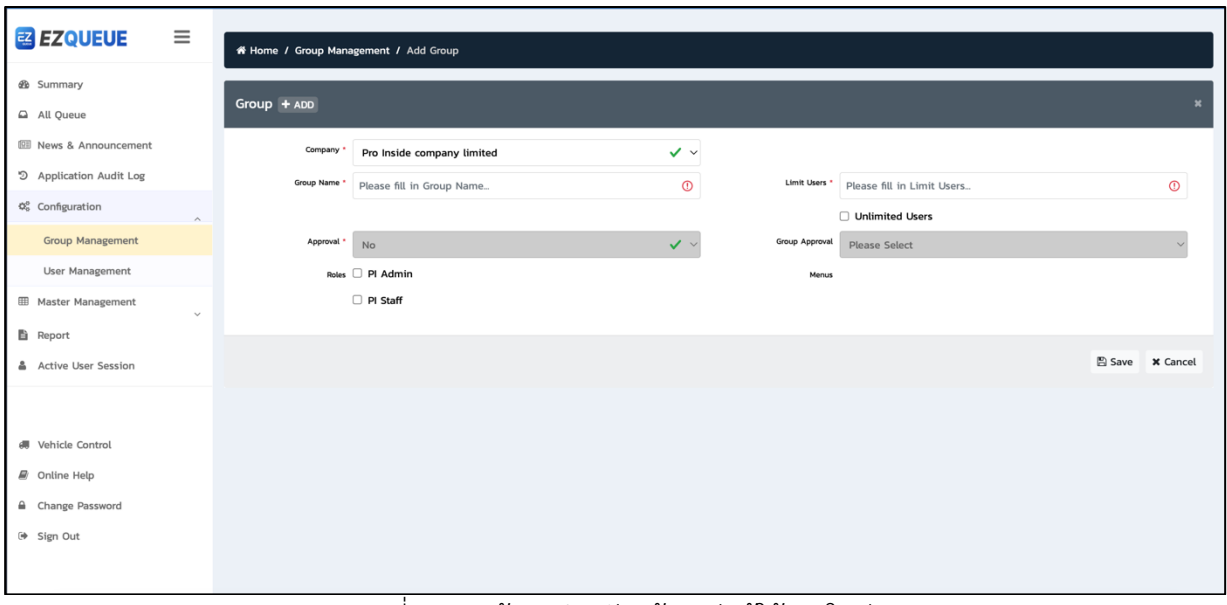

้รูปที่ (16) หน้าจอสำหรับสร้างกลุ่มผู้ใช้งานใหม่

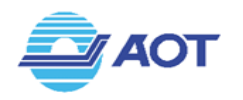

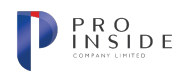

## **การจัดการผู\*ใช\*งาน (User Management) >> การค\*นหาข\*อมูล**

กรณีผู้ใช้เป็น Admin ของระบบ ให้ผู้ใช้เลือกเมนู Configuration จากแถบเมนูซ้ายมือแล้ว ให้เลือกเมนูย่อย User Management ระบบจะแสดงหน้าจอเมนู User Management ดังรูปที่ (17) ผู้ใช้สามารถระบุเงื่อนไขเพื่อ ้ค้นหาเฉพาะรายการที่สนใจได้ ดังนี้

- 1. Company Name ระบุชื่อบริษัทที่ต้องการค้นหา
- 2. Username ระบุชื่อผู้ใช้งานในระบบที่ต้องการค้นหา
- 3. Email ระบุอีเมลที่ต้องการค้นหา
- 4. First Name ระบุชื่อจริงของผู้ใช้งาน
- 5. Last Name ระบุนามสกุลของผู้ใช้งาน

เมื่อระบุเงื่อนไขที่ต้องการค้นหาเรียบร้อยแล้วให้ผู้ใช้กดปุ่ม <sup>[Q search</sup>] เพื่อให้ระบบทำการค้นหาข้อมูลที่ ้สัมพันธ์กับเงื่อนไขและแสดงผลในตารางด้านล่าง หรือกดปุ่ม <mark>C dear มพื่อล้างค่าการค้นหา</mark>

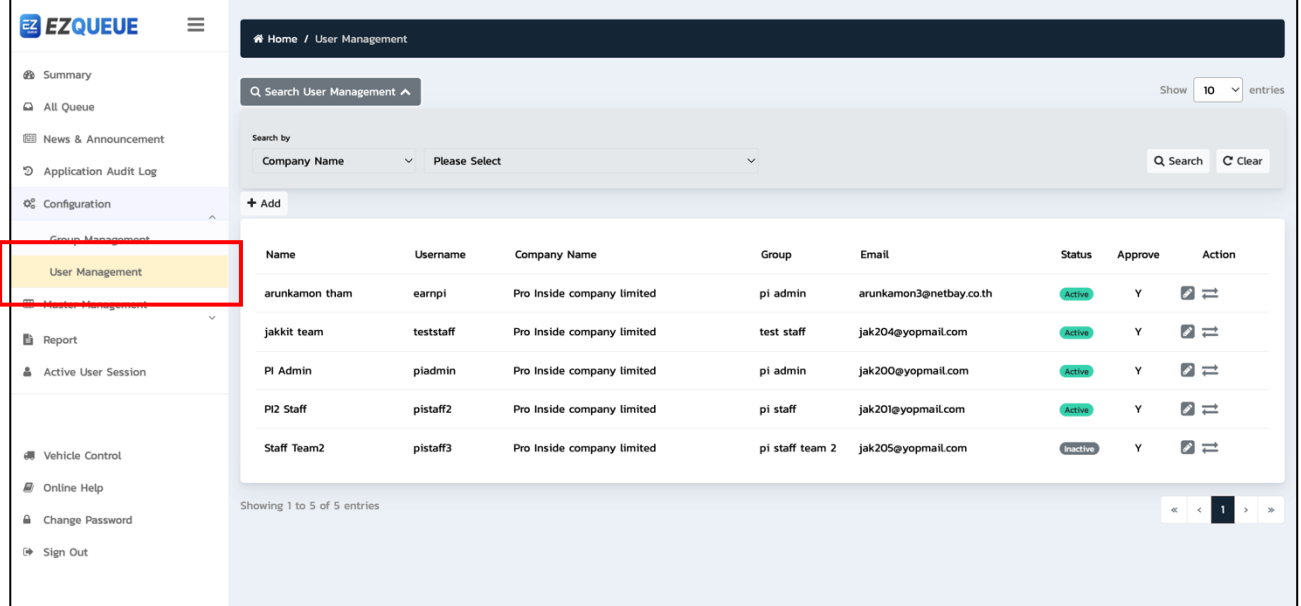

รูปที่ (17) หน้าจอเมนู User Management

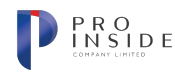

## **การจัดการผู\*ใช\*งาน (User Management) >> การสร\*างข\*อมูลใหม@**

กรณีผู้ใช้เป็น Admin ของระบบ ให้ผู้ใช้เลือกเมนู Configuration จากแถบเมนูซ้ายมือแล้ว ให้เลือกเมนูย่อย User Management ระบบจะแสดงหน้าจอเมนู User Management ผู้ใช้สามารถสร้างผู้ใช้งานใหม่ได้โดยการกดปุ่ม <del>+ ^dd</del> ระบบจะแสดงหน้าจอสำหรับสร้างข้อมูลใหม่ ดังรูปที่ (18) โดยผู้ใช้จะต้องกรอกข้อมูลที่ระบบระบุว่า ้จำเป็นต้องกรอกดังนี้

1. Company – เลือกบริษัท

**AOT** 

- 2. Group Name ชื่อกลุ่ม
- 3. Username ชื่อผู้ใช้งานในระบบ(ไม่สามารถซ้ำกับข้อมูลที่มีอยู่เดิมในระบบ)ล
- 4. Password รหัสผ่าน
- 5. Confirm Password ยืนยันรหัสผ่าน
- 6. First Name ชื่อจริง
- 7. Last Name นามสกุล
- 8. Email อีเมล

เมื่อกรอกข้อมูลครบถ้วนแล้ว ให้กดปุ่ม L® save แพื่อบันทึกข้อมูล หรือกดปุ่ม L× cancel หากต้องการยกเลิก การสร้างผู้ใช้งาน

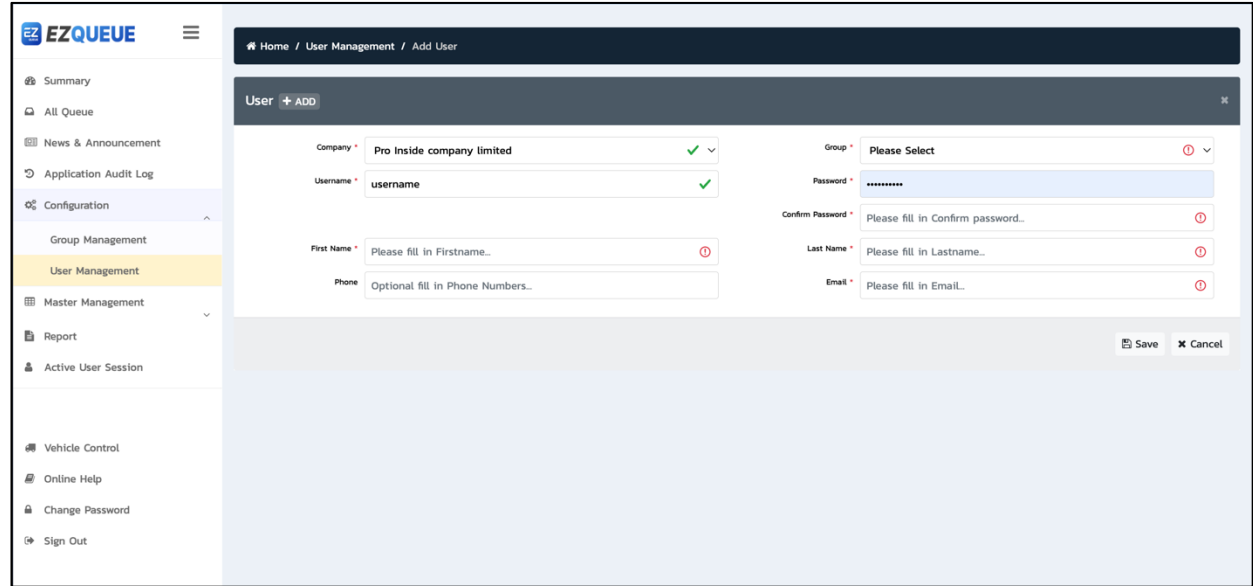

้รูปที่ (18) หน้าจอสำหรับสร้างผู้ใช้งานใหม่

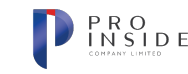

# ี การใช้งานฟังก์ชัน Master Management (การจัดการข้อมูลตั้งต้นของระบบ)

## **การจัดการข\*อมูลโซน (Zone Management) >> การค\*นหาข\*อมูล**

**AOT** 

ผู้ใช้เลือกเมนู Master Management จากแถบเมนูซ้ายมือแล้ว ให้เลือกเมนูย่อย Zone Management ระบบจะแสดงหน้าจอเมนู Zone Management ดังรูปที่ (19) ผู้ใช้สามารถระบุเงื่อนไขเพื่อค้นหาเฉพาะรายการที่ สนใจได้ ดังนี้

1. Zone Name – ระบุชื่อโซนที่ต้องการค้นหา

เมื่อระบุเงื่อนไขที่ต้องการค้นหาเรียบร้อยแล้วให้ผู้ใช้กดปุ่ม **เพื่อ Search เพื่อ**ให้ระบบทำการค้นหา ข้อมูลที่สัมพันธ์กับเงื่อนไขและแสดงผลในตารางด้านล่าง หรือกดปุ่ม **เพื่อต่าง แพื่อล้างค่าการค้นห**า

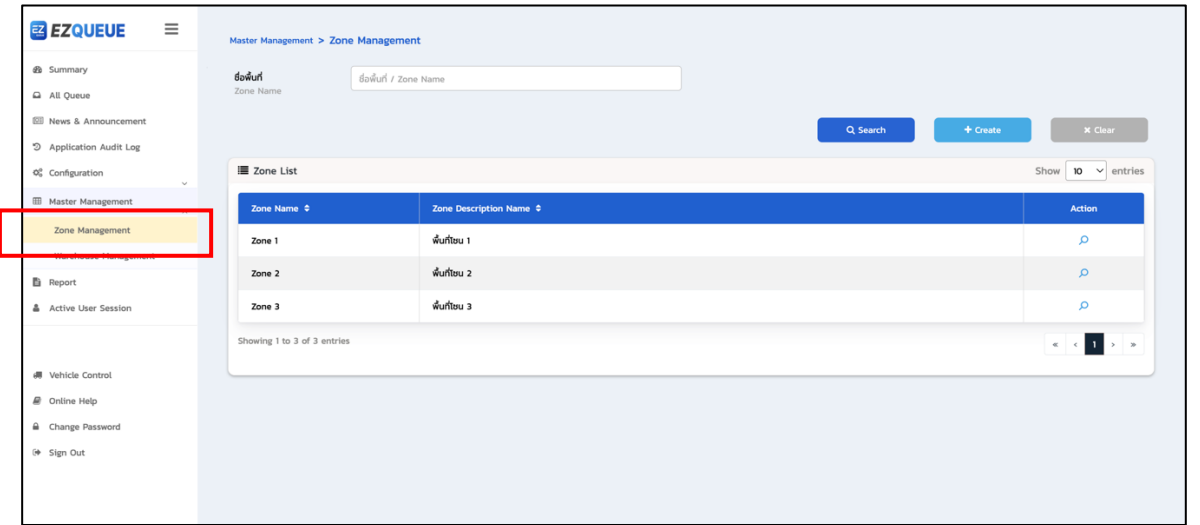

รูปที่ (19) หน้าจอเมนู Zone Management

## **การจัดการข\*อมูลโซน (Zone Management) >> การสร\*างข\*อมูลใหม@**

ผู้ใช้เลือกเมนู Master Management จากแถบเมนูซ้ายมือแล้ว ให้เลือกเมนูย่อย Zone Management ระบบจะแสดงหน้าจอเมนู Zone Management หากผู้ใช้ต้องการสร้างโซนใหม่ ให้กดปุ่ม <del>Filitive Sup</del> ระบบ ้จะแสดงหน้าจอสำหรับสร้างโซนใหม่ดังรูปที่ (20) ผู้ใช้จะต้องกรอกข้อมูลให้ครบถ้วนดังนี้

1. Zone Name – ระบุชื่อโซน(ไม่สามารถซ้ำกับข้อมูลที่มีอยู่เดิมในระบบได้)

เมื่อระบุข้อมูลครบถ้วนแล้ว ให้กดปุ่ม <u>ระระระบบ</u> ระบบจะทำการตรวจสอบและบันทึกข้อมูลลงใน ระบบอัตโนมัติ หรือกดปุ่ม <u>พระพะพั</u>ตเที่ยวการยกเลิก ระบบจะพาผู้ใช้กลับไปยังหน้าจอ Zone Management

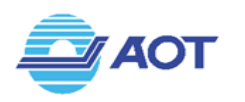

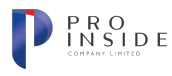

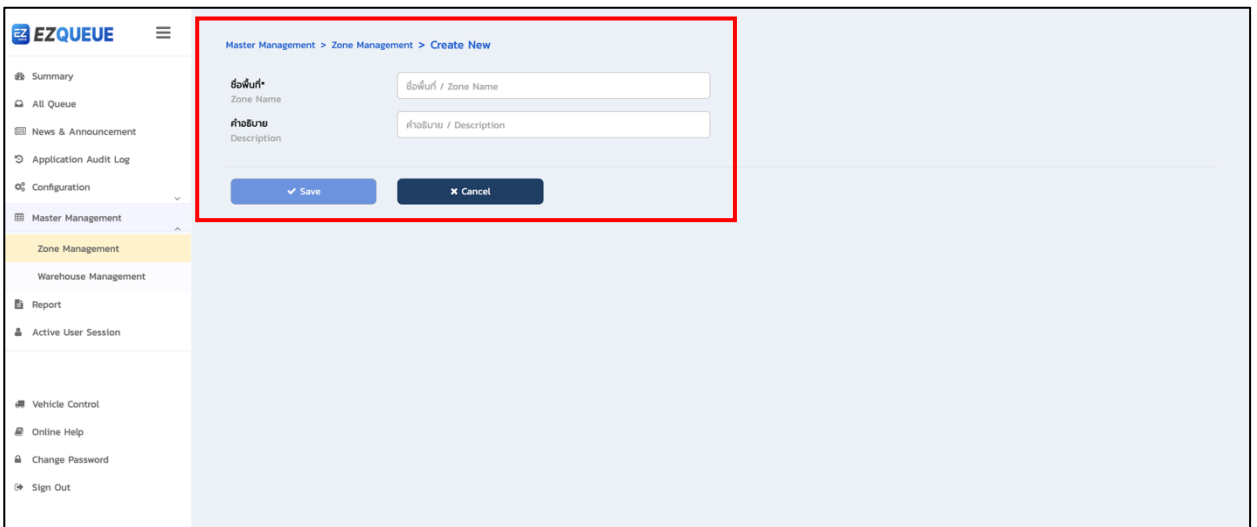

์ รูปที่ (20) หน้าจอสำหรับสร้างข้อมูลโซน

## **การจัดการข\*อมูลคลังสินค\*า (Warehouse Management) >> การค\*นหาข\*อมูล**

ผู้ใช้เลือกเมนู Master Management จากแถบเมนูซ้ายมือแล้ว ให้เลือกเมนูย่อย Warehouse Management ระบบจะแสดงหน้าจอเมนู Warehouse Management ดังรูปที่ (21) ผู้ใช้สามารถระบุเงื่อนไขเพื่อ ้ค้นหาเฉพาะรายการที่สนใจได้ ดังนี้

- 1. Zone เลือกโซน
- 2. English Name ชื่อภาษาอังกฤษ
- 3. Status สถานะ

เมื่อระบุเงื่อนไขที่ต้องการค้นหาเรียบร้อยแล้วให้ผู้ใช้กดปุ่ม **เพื่อ**ละ เพื่อให้ระบบทำการค้นหาข้อมูล ที่สัมพันธ์กับเงื่อนไขและแสดงผลในตารางด้านล่าง หรือกดปุ่ม <u>เพื่อลางค</u>่าการกรรมหา

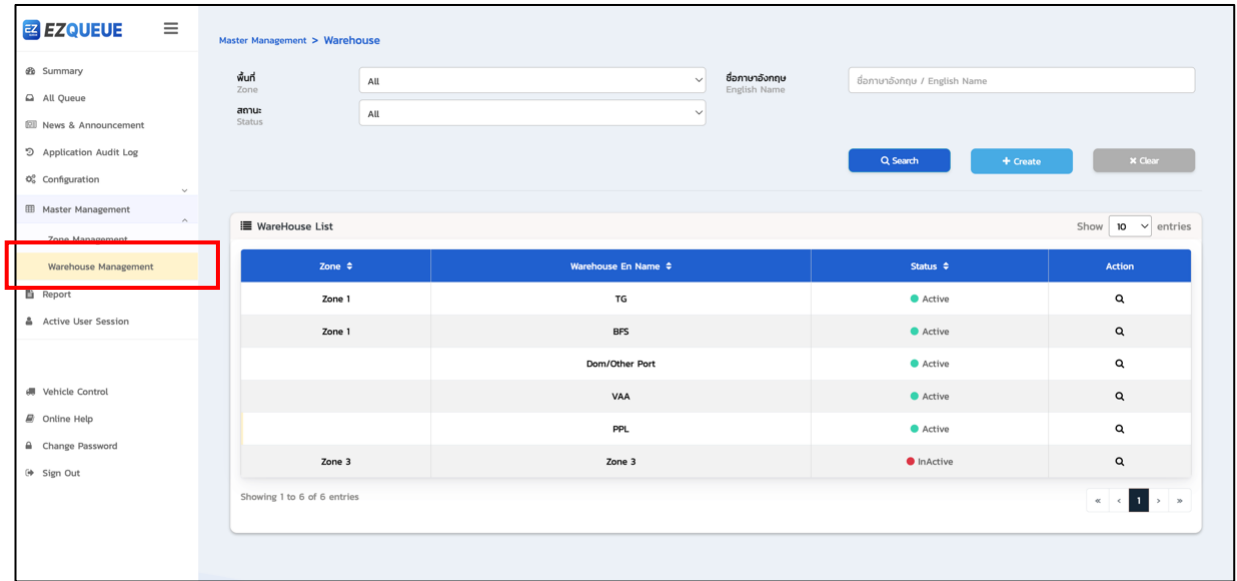

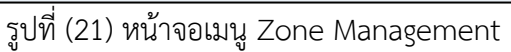

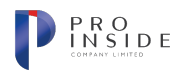

## **การจัดการข\*อมูลคลังสินค\*า (Warehouse Management) >> การสร\*างข\*อมูลใหม@**

ผู้ใช้เลือกเมนู Master Management จากแถบเมนูซ้ายมือแล้ว ให้เลือกเมนูย่อย Warehouse Management ระบบจะแสดงหน้าจอเมนู Warehouse Management หากผู้ใช้ต้องการสร้างคลังสินค้าใหม่ ให้กด

- ี <mark>ปุ่ม \*<sup>+ create ร</mark>ะบบจะแสดงหน้าจอสำหรับสร้างโซนใหม่ดังรูปที่ (22) ผู้ใช้จะต้องกรอกข้อมูลให้ครบถ้วนดังนี้</mark></sup>
	- 1. Status สถานะ
	- 2. Zone เลือกโซน
	- 3. English Name ระบุชื่อคลังสินค้าภาษาอังกฤษ
	- 4. Thai Name ระบุชื่อคลังสินค้าภาษาไทย

เมื่อระบุข้อมูลครบถ้วนแล้ว ให้กดปุ่ม <u>ระระระบบ</u> ระบบจะทำการตรวจสอบและบันทึกข้อมูลลงใน

ระบบอัตโนมัติ หรือกดปุ่ม <u>พรรรดต</u> พากต้องการยกเลิก ระบบจะพาผู้ใช้กลับไปยังหน้าจอ Warehouse

Management

**AOT** 

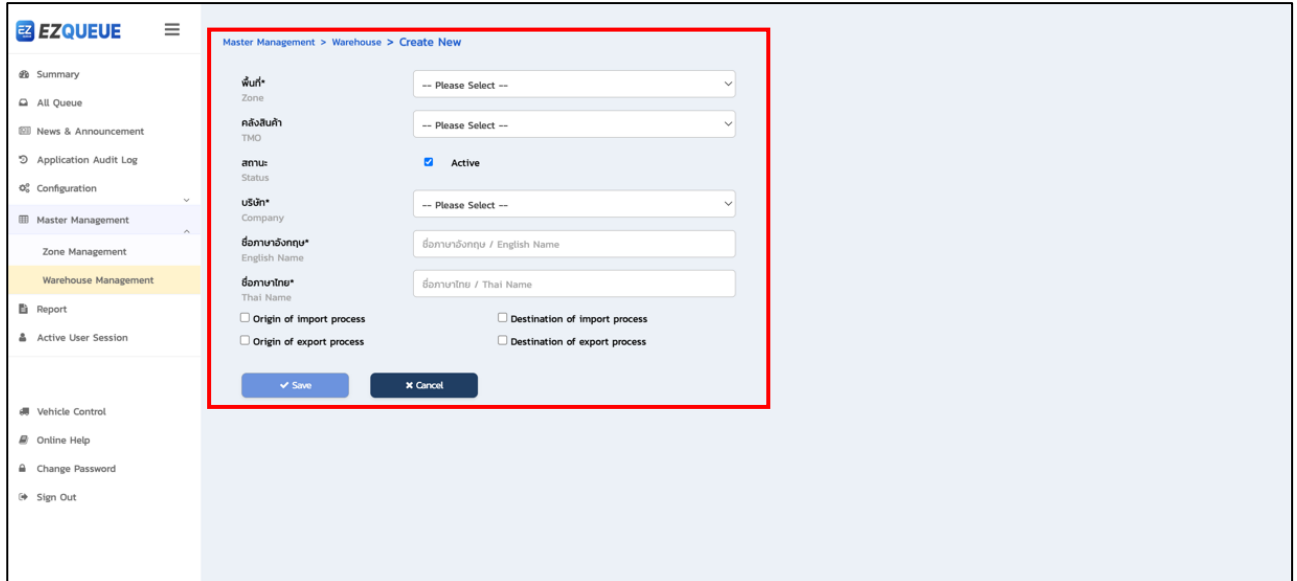

รูปที่ (22) หน้าจอสำหรับสร้างข้อมูลคลังสินค้า

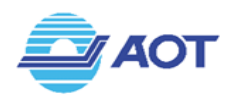

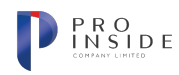

## **การใช&งานฟRงกIชัน Report (การรายงาน)**

#### **การสร\*างและดาวนXโหลดรายงาน FZ-001**

ี เมื่อผู้ใช้เลือกเมนู Report จากแถบเมนูซ้ายมือ ระบบจะแสดงหน้าจอเมนู Report ดังรูปที่ (23) ให้ผู้ใช้กด เลือกรายการ FZ-001: รายงานการเข้า-ออกพื้นที่ (Inner Curb) ของรถทั้งหมด ระบบจะแสดงหน้าจอดังรูปที่ (25) ผู้ใช้สามารถกำหนดเงื่อนไขออกรายงานได้ดังนี้

- 1. ตั้งแต่วันที่ (Date to TMO from)
- $2.53(T<sub>O</sub>)$
- 3. ป้ายทะเบียน (Vehicle plate) ระบุป้ายทะเบียนรถ เช่น 1กข1234
- 4. คลังสินค้า (Terminal Operator)

เมื่อผู้ใช้กำหนดเงื่อนไขครบถ้วนแล้ว ให้กดปุ่ม <sup>(อะมามกร</sup>ิดพี่อออกรายงานเป็นไฟล์ PDF หรือ กดปุ่ม ์ <sup>เริ</sup> ExportExcel ) เพื่อออกรายงานเป็นไฟล์ Excel ระบบจะทำการบันทึกรายการที่ต้องการ ในตาราง Report List ดังรูป ที่ (26) โดยที่สถานะของรายงานจะเป็น "In Process" ซึ่งจะยังไม่สามารถดาวน์โหลดไฟล์ได้ ผู้ใช้จะต้องกดปุ่ม $\mid$   $\bm{c}$ หรือ Refresh หน้าจอ หากรายงานถูกจัดการเรียบร้อย จะเปลี่ยนสถานะเป็น "Completed" ดังรูปที่ (27) ผู้ใช้ สามารถตรวจสอบเงื่อนไขที่ใช้ในการออกรายงานได้โดยกดปุ่ม <mark>©</mark> หรือหากต้องการดาวน์โหลดไฟล์ให้กดปุ่ม **□** ระบบจะทำการดาวน์โหลดไฟล์รายงานให้อัตโนมัติบนอุปกรณ์

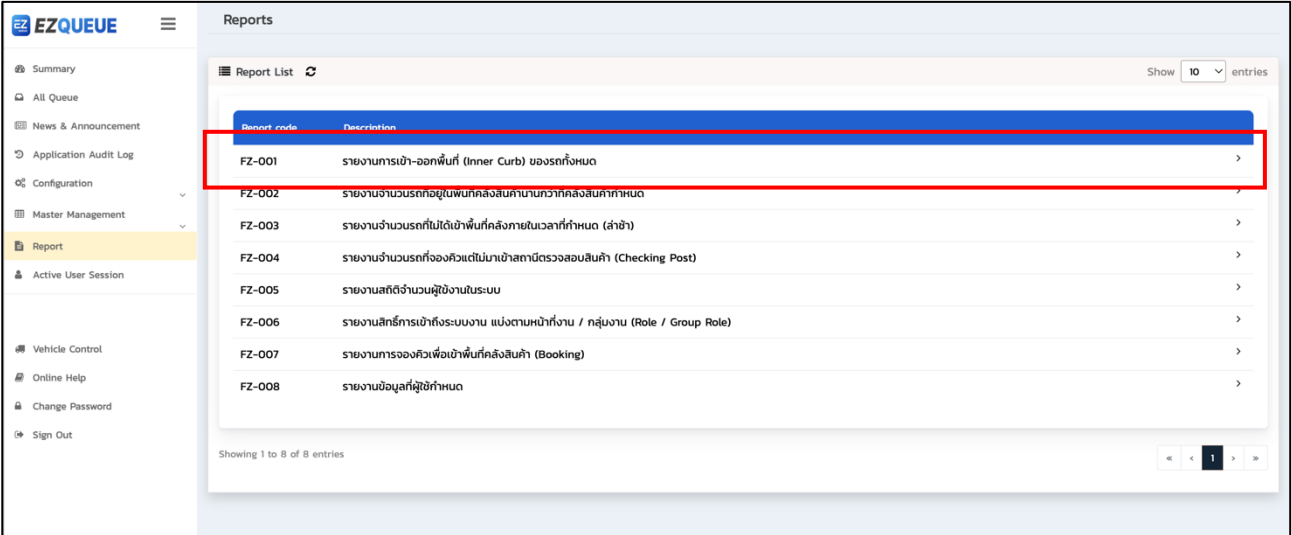

## รูปที่ (23) หน้าจอเมนู Report

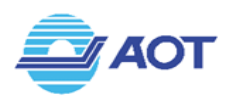

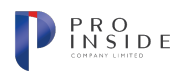

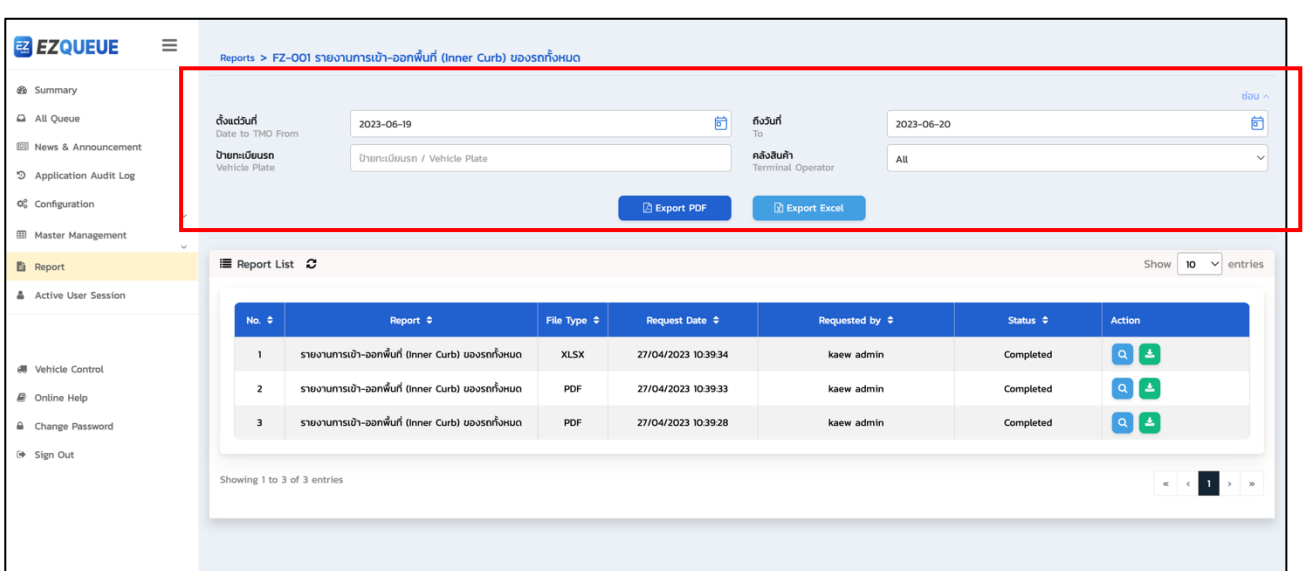

้ รูปที่ (24) หน้าจอเมนู Report FZ-001: รายงานการเข้า-ออกพื้นที่(Inner Curb) ของรถทั้งหมด

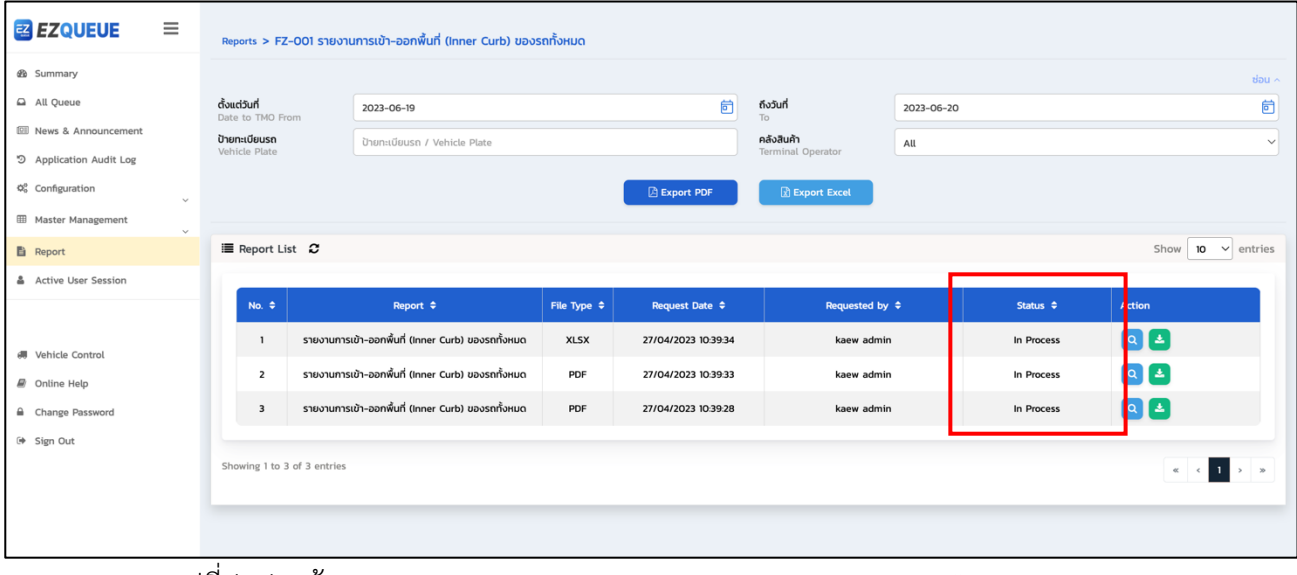

รูปที่ (25) หน้าจอเมนู Report >> รายงาน FZ-001 >> แสดงสถานะ "In Process"

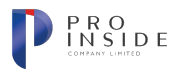

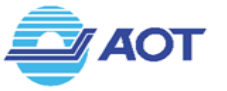

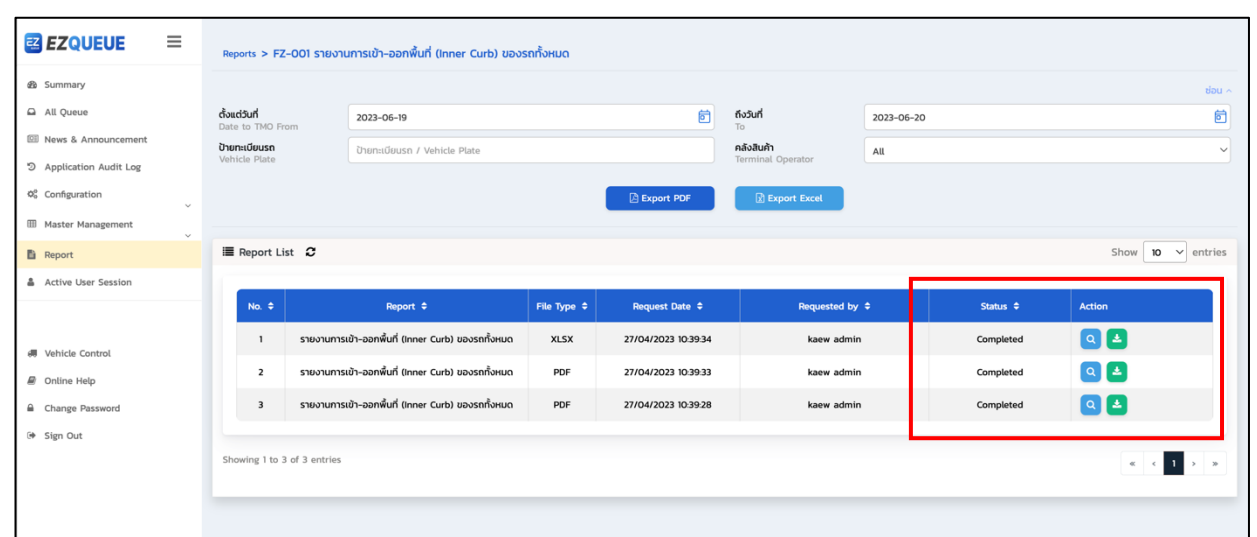

้<br>รูปที่ (26) หน้าจอเมนู Report >> รายงาน FZ-001 >> แสดงสถานะ "Completed" สามารถดาวน์โหลดไฟล์ได้

#### **การสร\*างและดาวนXโหลดรายงาน FZ-002**

เมื่อผู้ใช้เลือกเมนู Report จากแถบเมนูซ้ายมือ ระบบจะแสดงหน้าจอเมนู Report ดังรูปที่ (27) ให้ผู้ใช้กด เลือกรายการ FZ-002 รายงานจำนวนรถที่อยู่ในพื้นที่คลังนานกว่าที่คลังกำหนด ระบบจะแสดงหน้าจอดังรูปที่ (28) ผู้ใช้สามารถกำหนดเงื่อนไขออกรายงานได้ดังนี้

- 1. ตั้งแต่วันที่ (Date to TMO from)
- 2. ถึง (To)
- 3. ป้ายทะเบียน (Vehicle plate) ระบุป้ายทะเบียนรถ เช่น 1กข1234
- 4. คลังสินค้า (Terminal Operator)

เมื่อผู้ใช้กำหนดเงื่อนไขครบถ้วนแล้ว ให้กดปุ่ม <sup>(ஐ Export PDF)</sup> เพื่อออกรายงานเป็นไฟล์ PDF หรือ กดปุ่ม ์ <sup>โง Export Excel</sup> แพื่อออกรายงานเป็นไฟล์ Excel ระบบจะทำการบันทึกรายการที่ต้องการ ในตาราง Report List

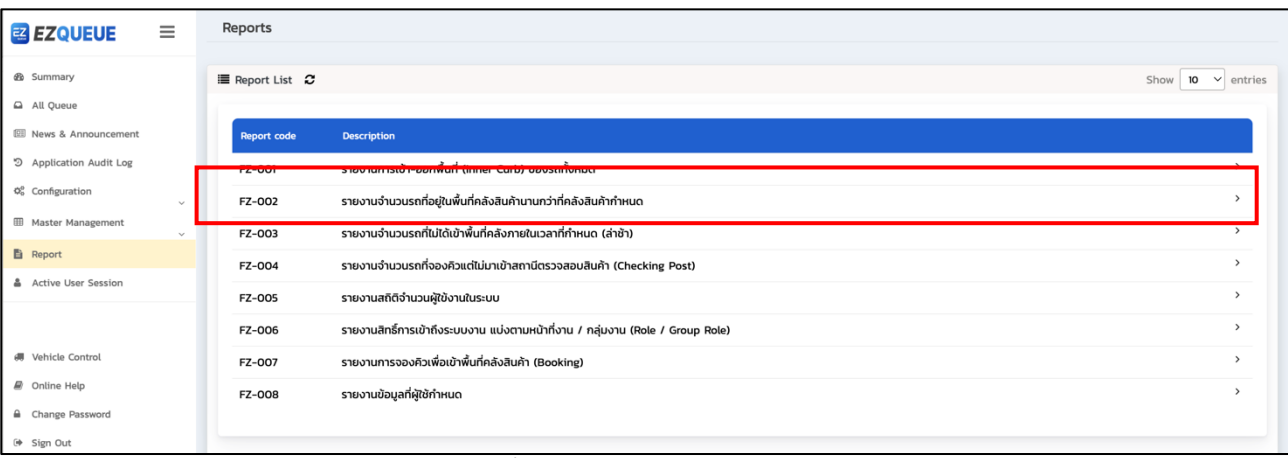

## รูปที่ (28) หน้าจอเมนู Report

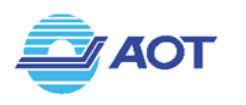

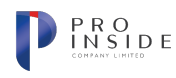

| <b>EZ EZQUEUE</b><br>$\equiv$               |                                   | Reports > FZ-002 รายงานจำนวนรถที่อยู่ในพื้นที่คลังสินค้านานกว่าที่คลังสินค้ากำหนด |                  |                       |                       |                     |                          |                             |              |
|---------------------------------------------|-----------------------------------|-----------------------------------------------------------------------------------|------------------|-----------------------|-----------------------|---------------------|--------------------------|-----------------------------|--------------|
| <b><i>db</i></b> Summary                    |                                   |                                                                                   |                  |                       |                       |                     |                          |                             | $80u \sim$   |
| All Queue                                   | ตั้งแต่วันที่<br>Date to TMO From | 2023-06-19                                                                        |                  | ö                     | ถึงวันที่<br>To:      | 2023-06-19          |                          |                             | 茴            |
| <sup>(2)</sup> News & Announcement          | ป้ายทะเบียนรถ                     | ป้ายทะเบียนรถ / Vehicle Plate                                                     |                  |                       | คลังสินค้า            | All                 |                          |                             | $\checkmark$ |
| 5 Application Audit Log                     | Vehicle Plate                     |                                                                                   |                  |                       | Terminal Operator     |                     |                          |                             |              |
| $\ddot{\mathsf{Q}}^0_0$ Configuration       |                                   |                                                                                   |                  | <b>Export PDF</b>     | <b>R</b> Export Excel |                     |                          |                             |              |
| <b>EB</b> Master Management<br>$\checkmark$ |                                   |                                                                                   |                  |                       |                       |                     |                          |                             |              |
| <b>自</b> Report                             | $\equiv$ Report List $\sigma$     |                                                                                   |                  |                       |                       |                     |                          | $10 \times$ entries<br>Show |              |
| Active User Session                         |                                   |                                                                                   |                  |                       |                       |                     |                          |                             |              |
|                                             | No. $\Leftrightarrow$             | Report $\Rightarrow$                                                              | File Type $\div$ | <b>Request Date ≑</b> |                       | Requested by $\div$ | Status $\Leftrightarrow$ | Action                      |              |
| <b>4</b> Vehicle Control                    |                                   | รายงานจำนวนรถที่อยู่ในพื้นที่คลังสินค้านานกว่าที่คลังสินค้ากำหนด                  | PDF              | 27/04/2023 10:44:07   | kaew admin            |                     | Completed                | $Q$ $E$                     |              |
| @ Online Help                               |                                   |                                                                                   |                  |                       |                       |                     |                          |                             |              |
| Change Password                             | Showing 1 to 1 of 1 entries       |                                                                                   |                  |                       |                       |                     |                          |                             |              |
| <sup>(+</sup> Sign Out                      |                                   |                                                                                   |                  |                       |                       |                     |                          |                             |              |

้ รูปที่ (29) หน้าจอเมนู Report FZ-002: รายงานจำนวนรถที่อยู่ในพื้นที่คลังสินค้านานกว่าที่คลังกำหนด

เมื่อผู้ใช้เลือกเมนู Report จากแถบเมนูซ้ายมือ ระบบจะแสดงหน้าจอเมนู Report ดังรูปที่ (30) ให้ผู้ใช้กด เลือกรายการ FZ-003 รายงานจำนวนรถที่ไม่ได้เข้าพื้นที่คลังภายในเวลาที่กำหนด(ล่าช้า) ระบบจะแสดงหน้าจอดังรูป ที่ (31) ผู้ใช้สามารถกำหนดเงื่อนไขออกรายงานได้ดังนี้

- 1. ตั้งแต่วันที่ (Date to TMO from)
- 2. ถึง (To)
- 3. ป้ายทะเบียน (Vehicle plate) ระบุป้ายทะเบียนรถ เช่น 1กข1234
- 4. คลังสินค้า (Terminal Operator)

เมื่อผู้ใช้กำหนดเงื่อนไขครบถ้วนแล้ว ให้กดปุ่ม <sup>(อู Export PDF)</sup> เพื่อออกรายงานเป็นไฟล์ PDF หรือ กดปุ่ม โต Export Exce แพื่อออกรายงานเป็นไฟล์ Excel ระบบจะทำการบันทึกรายการที่ต้องการ ในตาราง Report List

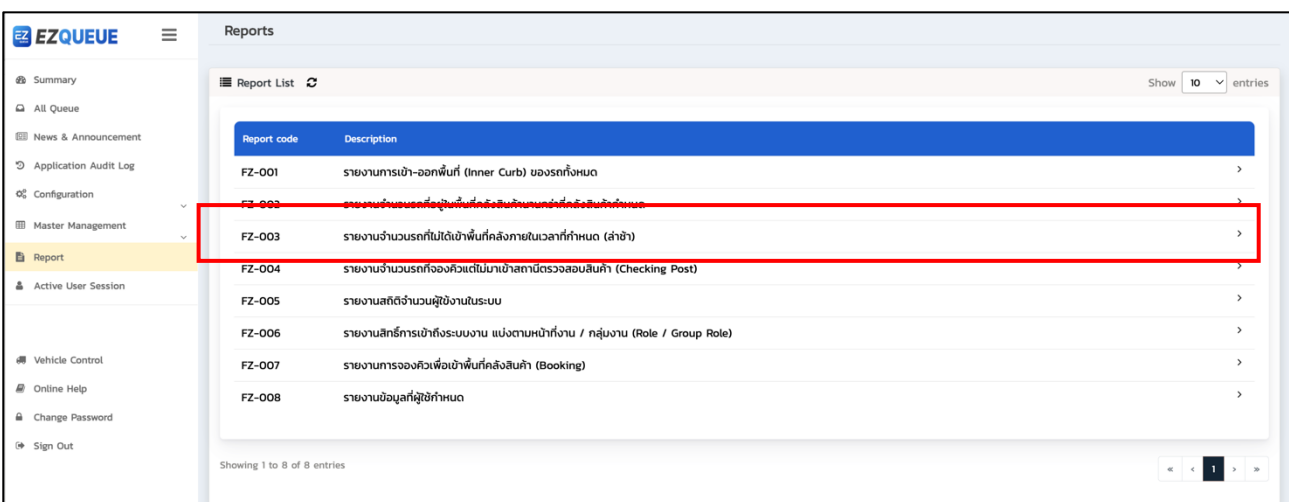

## รูปที่ (30) หน้าจอเมนู Report

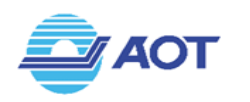

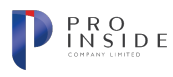

| <sub>로</sub> EZQUEUE<br>$\equiv$            |                                   | Reports > FZ-003 รายงานจำนวนรถที่ไม่ได้เข้าพื้นที่คลังภายในเวลาที่กำหนด (ล่าช้า) |                     |                       |                                |            |                          |                                  |                     |
|---------------------------------------------|-----------------------------------|----------------------------------------------------------------------------------|---------------------|-----------------------|--------------------------------|------------|--------------------------|----------------------------------|---------------------|
| <b><i>B</i></b> Summary                     |                                   |                                                                                  |                     |                       |                                |            |                          |                                  | $60u \sim$          |
| All Queue                                   | ตั้งแต่วันที่<br>Date to TMO From | 2023-06-19                                                                       |                     | 卣                     | ถึงวันที่<br>To                | 2023-06-19 |                          |                                  | 崮                   |
| <sup>[2]</sup> News & Announcement          | ป้ายทะเบียนรถ                     | ป้ายทะเบียนรถ / Vehicle Plate                                                    |                     |                       | คลังสินค้า                     | All        |                          |                                  | $\checkmark$        |
| う Application Audit Log                     | Vehicle Plate                     |                                                                                  |                     |                       | Terminal Operator              |            |                          |                                  |                     |
| $\Phi_0^o$ Configuration                    |                                   |                                                                                  |                     | <b>B</b> Export PDF   | R Export Excel                 |            |                          |                                  |                     |
| <b>EB</b> Master Management<br>$\checkmark$ |                                   |                                                                                  |                     |                       |                                |            |                          |                                  |                     |
| <b>自</b> Report                             | $\equiv$ Report List $\sim$       |                                                                                  |                     |                       |                                |            |                          | Show                             | $10 \times$ entries |
| Active User Session                         |                                   |                                                                                  |                     |                       |                                |            |                          |                                  |                     |
|                                             | No. $\Leftrightarrow$             | Report $\hat{\bullet}$                                                           | File Type $\hat{=}$ | <b>Request Date ≑</b> | Requested by $\Leftrightarrow$ |            | Status $\Leftrightarrow$ | <b>Action</b>                    |                     |
|                                             | $\mathbf{1}$                      | รายงานจำนวนรถที่ไม่ได้เข้าพื้นที่คลังภายในเวลาที่กำหนด (ล่าช้า)                  | PDF                 | 27/04/2023 10:44:41   | kaew admin                     |            | Completed                | $\lceil a \rceil$ $\pm$ $\rceil$ |                     |
| dll Vehicle Control                         |                                   |                                                                                  |                     |                       |                                |            |                          |                                  |                     |
| @ Online Help                               | Showing 1 to 1 of 1 entries       |                                                                                  |                     |                       |                                |            |                          | $\alpha$ $\alpha$ 1 > >          |                     |
| Change Password                             |                                   |                                                                                  |                     |                       |                                |            |                          |                                  |                     |
| <sup>(→</sup> Sign Out                      |                                   |                                                                                  |                     |                       |                                |            |                          |                                  |                     |
|                                             |                                   |                                                                                  |                     |                       |                                |            |                          |                                  |                     |

ี รูปที่ (31) หน้าจอเมนู Report FZ-003: รายงานจำนวนรถที่ไม่ได้เข้าพื้นที่คลังภายในเวลาที่กำหนด(ล่าช้า)

เมื่อผู้ใช้เลือกเมนู Report จากแถบเมนูซ้ายมือ ระบบจะแสดงหน้าจอเมนู Report ดังรูปที่ (32) ให้ผู้ใช้กด เลือกรายการ FZ-004 รายงานจำนวนรถที่จองคิวแต่ไม่มาเข้า Checking Post ระบบจะแสดงหน้าจอดังรูปที่ (33) ผู้ใช้สามารถกำหนดเงื่อนไขออกรายงานได้ดังนี้

- 1. ตั้งแต่วันที่ (Date to TMO from)
- 2. ถึง (To)
- 3. ป้ายทะเบียน (Vehicle plate) ระบุป้ายทะเบียนรถ เช่น 1กข1234
- 4. คลังสินค้า (Terminal Operator)

เมื่อผู้ใช้กำหนดเงื่อนไขครบถ้วนแล้ว ให้กดปุ่ม <sup>(อะมามกาย)</sup> เพื่อออกรายงานเป็นไฟล์ PDF หรือ กดปุ่ม  $\mathbb B$  Export Excel เพื่อออกรายงานเป็นไฟล์ Excel ระบบจะทำการบันทึกรายการที่ต้องการ ในตาราง Report List

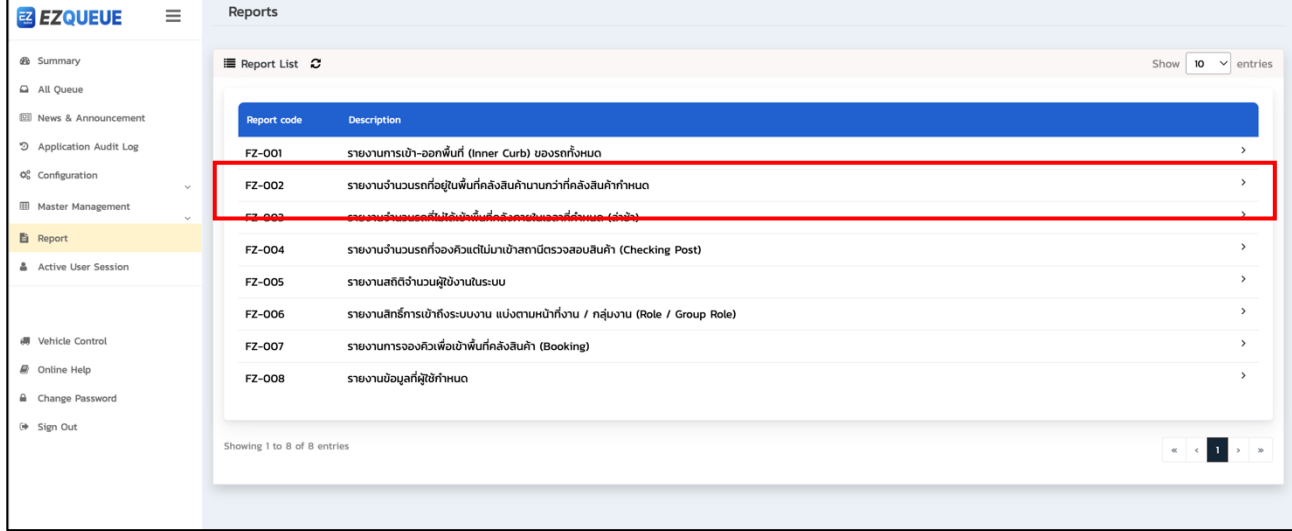

## รูปที่ (32) หน้าจอเมนู Report

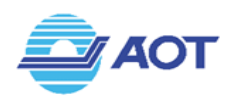

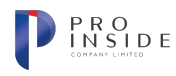

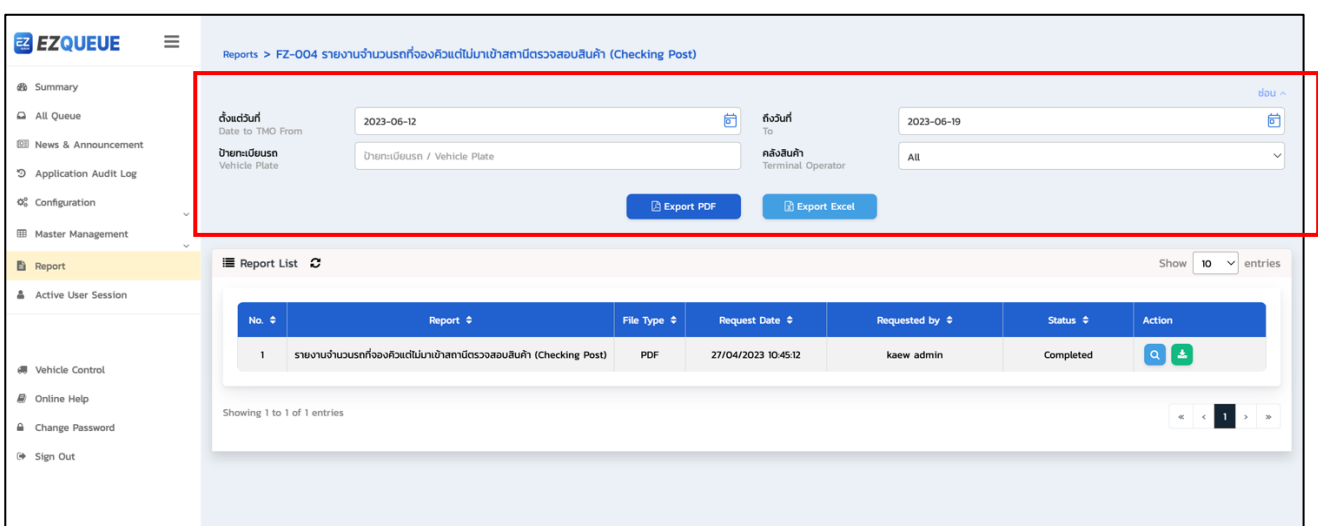

รูปที่ (33) หน้าจอเมนู Report FZ-004: รายงานจำนวนรถที่จองคิวแต่ไม่มาเข้า Checking Post

ี เมื่อผู้ใช้เลือกเมนู Report จากแถบเมนูซ้ายมือ ระบบจะแสดงหน้าจอเมนู Report ดังรูปที่ (34) ให้ผู้ใช้กด เลือกรายการ FZ-005 รายงานสถิติจำนวนผู้ใช้งานในระบบ ระบบจะแสดงหน้าจอดังรูปที่ (35) ผู้ใช้สามารถกำหนด เงื่อนไขออกรายงานได้ดังนี้

- 1. รูปแบบ (Format) รายวัน, รายเดือน, รายปี หรือ ช่วงเวลา
- 2. กำหนดวันหรือช่วงเวลาตามรูปแบบที่เลือก

เมื่อผู้ใช้กำหนดเงื่อนไขครบถ้วนแล้ว ให้กดปุ่ม <sup>(พระพงศาอก</sup>) เพื่อออกรายงานเป็นไฟล์ PDF หรือ กดปุ่ม ์ <sup>โง Export Excel</sup> เพื่อออกรายงานเป็นไฟล์ Excel ระบบจะทำการบันทึกรายการที่ต้องการ ในตาราง Report List

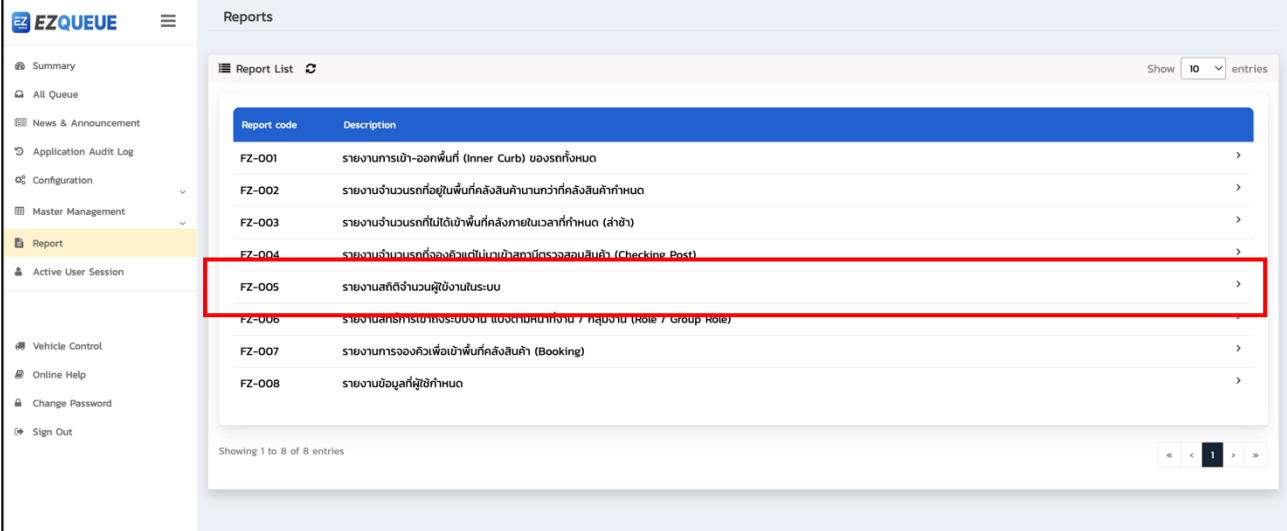

## รูปที่ (34) หน้าจอเมนู Report

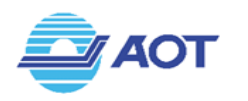

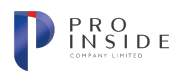

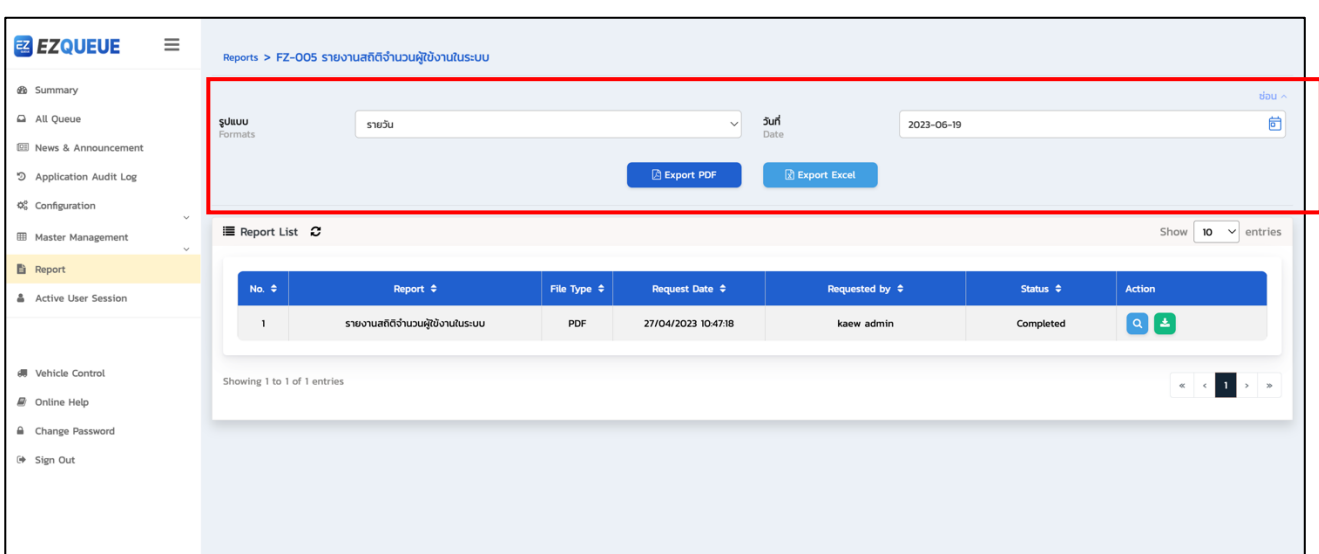

์ รูปที่ (35) หน้าจอเมนู Report FZ-005: รายงานสถิติจำนวนผู้ใช้งานในระบบ

เมื่อผู้ใช้เลือกเมนู Report จากแถบเมนูซ้ายมือ ระบบจะแสดงหน้าจอเมนู Report ดังรูปที่ (36) ให้ผู้ใช้กด เลือกรายการ FZ-006 รายงานสิทธิ์การเข้าถึงระบบงาน แบ่งตามหน้าที่งาน / กลุ่มงาน (Role / Group Role) ระบบ จะแสดงหน้าจอดังรูปที่ (37) ผู้ใช้สามารถกำหนดเงื่อนไขออกรายงานได้ดังนี้

- 1. บริษัท (Company)
- 2. กลุ่มงาน (Group)
- 3. สถานะ (Status)

เมื่อผู้ใช้กำหนดเงื่อนไขครบถ้วนแล้ว ให้กดปุ่ม <sup>อะ Export PDF</sup> เพื่อออกรายงานเป็นไฟล์ PDF หรือ กดปุ่ม ์ <sup>เมิ Export Excel</sup> เพื่อออกรายงานเป็นไฟล์ Excel หรือกดปุ่ม **เพื่อ**ะport csv จะเพื่อออกรายงานเป็นไฟล์ CSV ระบบจะทำการบันทึกรายการที่ต้องการ ในตาราง Report List

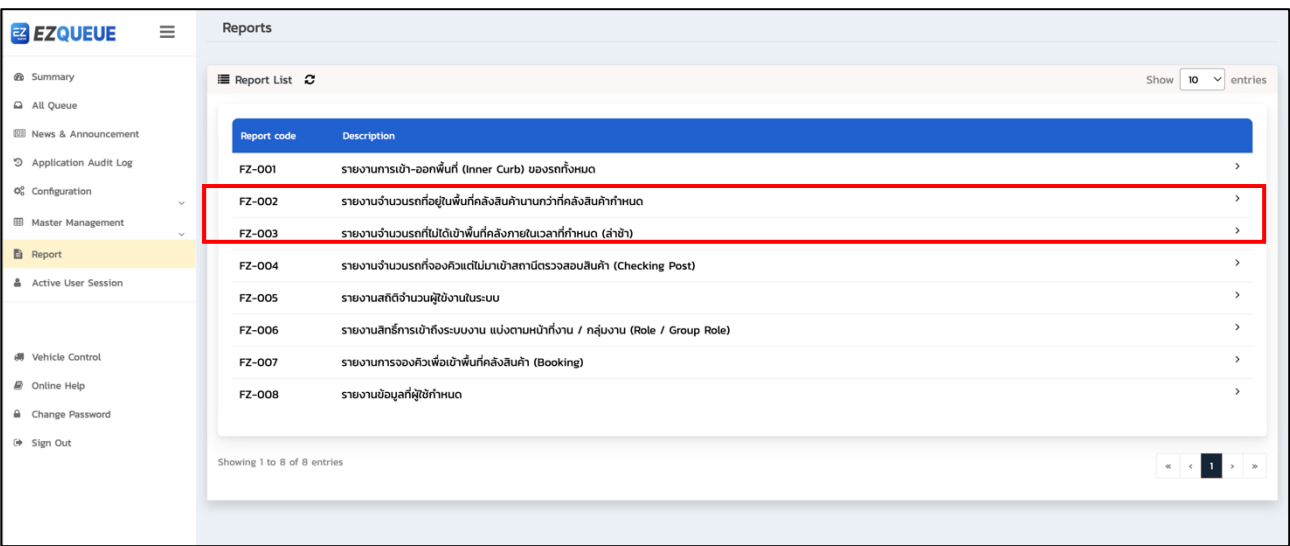

## รูปที่ (36) หน้าจอเมนู Report

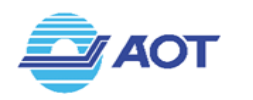

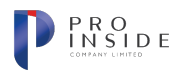

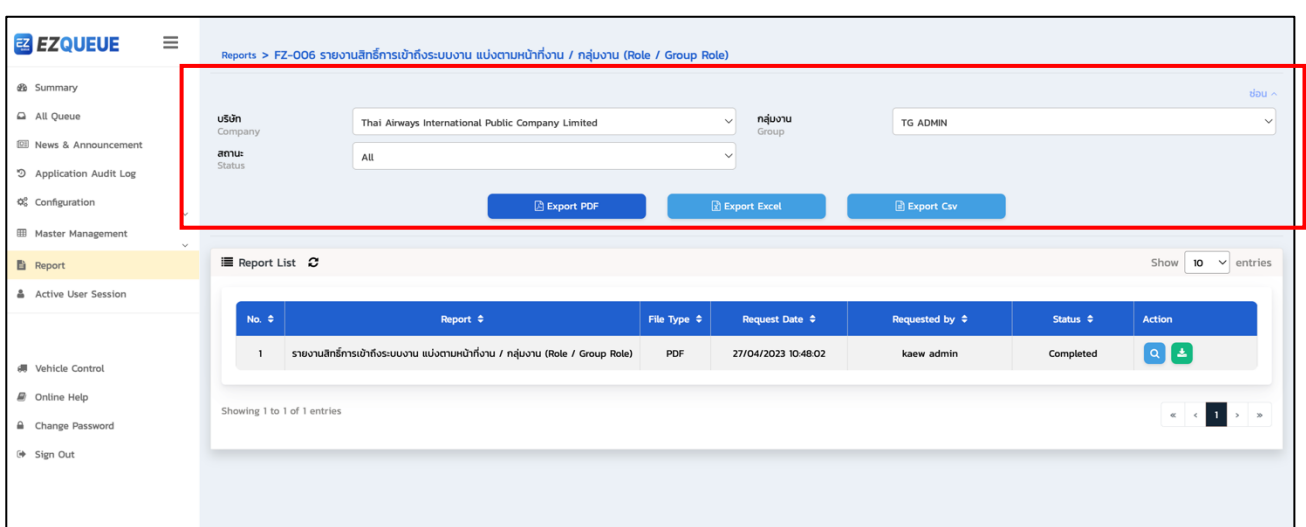

้ รูปที่ (37) หน้าจอเมนู Report FZ-006: รายงานสิทธิ์การเข้าถึงระบบงาน แบ่งตามหน้าที่งาน

เมื่อผู้ใช้เลือกเมนู Report จากแถบเมนูซ้ายมือ ระบบจะแสดงหน้าจอเมนู Report ดังรูปที่ (38) ให้ผู้ใช้กด เลือกรายการ FZ-007 รายงานการจองคิวเพื่อเข้าพื้นที่คลังสินค้า (Booking) ระบบจะแสดงหน้าจอดังรูปที่ (39) ผู้ใช้ สามารถกำหนดเงื่อนไขออกรายงานได้ดังนี้

- 1. ตั้งแต่วันที่ (Date to TMO from)
- 2. ถึง (To)
- 3. ต้นทาง (Origin)
- 4. ปลายทาง (Destination)

เมื่อผู้ใช้กำหนดเงื่อนไขครบถ้วนแล้ว ให้กดปุ่ม <sup>(จะ Export PDF)</sup> เพื่อออกรายงานเป็นไฟล์ PDF หรือ กดปุ่ม ์ <sup>เ</sup><sup>ง ExportExcel ) เพื่อออกรายงานเป็นไฟล์ Excel ระบบจะทำการบันทึกรายการที่ต้องการ ในตาราง Report List</sup>

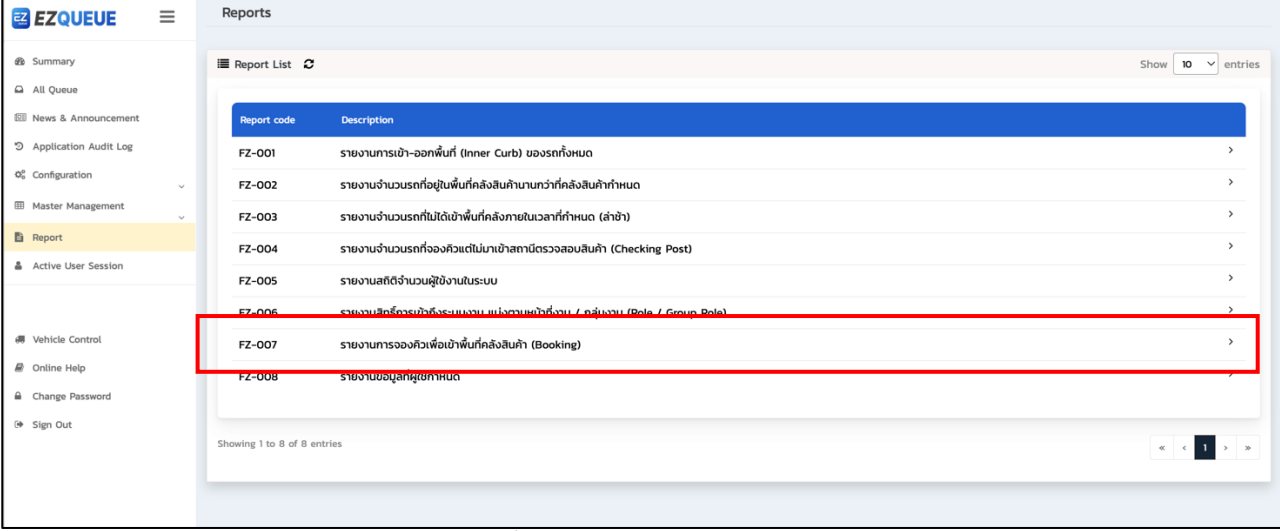

## รูปที่ (38) หน้าจอเมนู Report

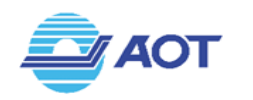

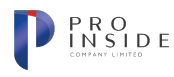

| $\equiv$<br><b>EZ EZQUEUE</b>                                                                                                    |                                                       | Reports > FZ-007 รายงานการจองคิวเพื่อเข้าพื้นที่คลังสินค้า (Booking)            |                         |                                                       |                                                             |                   |                                       |                                                                              |                                               |
|----------------------------------------------------------------------------------------------------|-------------------------------------------------------|---------------------------------------------------------------------------------|-------------------------|-------------------------------------------------------|-------------------------------------------------------------|-------------------|---------------------------------------|------------------------------------------------------------------------------|-----------------------------------------------|
| <b><i>db</i></b> Summary<br>All Queue<br><b>III</b> News & Announcement<br>5 Application Audit Log<br>$\ddot{\mathbb{Q}}^8_0$ Configuration | ตั้งแต่วันที่<br>Date to TMO From<br>ต้นทาง<br>Origin | 2023-06-26<br>All                                                               |                         | 茴<br>$\checkmark$<br><b>Export PDF</b>                | ถึงวันที่<br>To<br>ปลายทาง<br>Destination<br>R Export Excel | 2023-06-19<br>All |                                       |                                                                              | $d$ <sub>ou</sub> $\sim$<br>茴<br>$\checkmark$ |
| <b>ED</b> Master Management<br>$\sim$<br><b>B</b> Report<br>A Active User Session                                                           | $\equiv$ Report List $\sim$                           |                                                                                 |                         |                                                       |                                                             |                   |                                       | Show $10 \times$ entries                                                     |                                               |
| dll Vehicle Control                                                                                                    | No. $\Leftrightarrow$<br>$\mathbf{1}$                 | Report $\Leftrightarrow$<br>รายงานการจองคิวเพื่อเข้าพื้นที่คลังสินค้า (Booking) | File Type $\div$<br>PDF | Request Date $\Leftrightarrow$<br>27/04/2023 10:48:39 | Requested by $\div$<br>kaew admin                           |                   | Status $\Leftrightarrow$<br>Completed | Action<br>$\begin{array}{ c c c }\n\hline\n\text{a} & \text{b}\n\end{array}$ |                                               |
| @ Online Help<br>Change Password                                                                                                    | Showing 1 to 1 of 1 entries                           |                                                                                 |                         |                                                       |                                                             |                   |                                       |                                                                              |                                               |
| <sup>(→</sup> Sign Out                                                                                                    |                                                       |                                                                                 |                         |                                                       |                                                             |                   |                                       |                                                                              |                                               |

์ รูปที่ (39) หน้าจอเมนู Report FZ-007: รายงานการจองคิวเพื่อเข้าพื้นที่คลังสินค้า (Booking)

เมื่อผู้ใช้เลือกเมนู Report จากแถบเมนูช้ายมือ ระบบจะแสดงหน้าจอเมนู Report ดังรูปที่ (40) ให้ผู้ใช้กด เลือกรายการ FZ-008: รายงานที่ผู้ใช้กำหนด ระบบจะแสดงหน้าจอรายงาน FZ-008 ดังรูปที่ (41) หากต้องการออก รายงานใหม่ ให้ผู้ใช้กดเลือกเงื่อนไขวันที่ In TMO Date ที่ต้องการให้ระบบออกรายงาน จากนั้นกดปุ่ม <mark>Colexport Excel D</mark> ระบบจะทำการแสดงหน้าต่างรายการข้อมูลที่ต้องการให้ออกรายงานดังรูป (42) เมื่อระบุข้อมูลที่ต้องการครบถ้วน แล้ว ให้กดปุ่ม <sup>อายม</sup>ั<sup>ก Export Excel ระบบจะทำการบันทึกรายการที่ต้องการ ในตาราง Report List</sup>

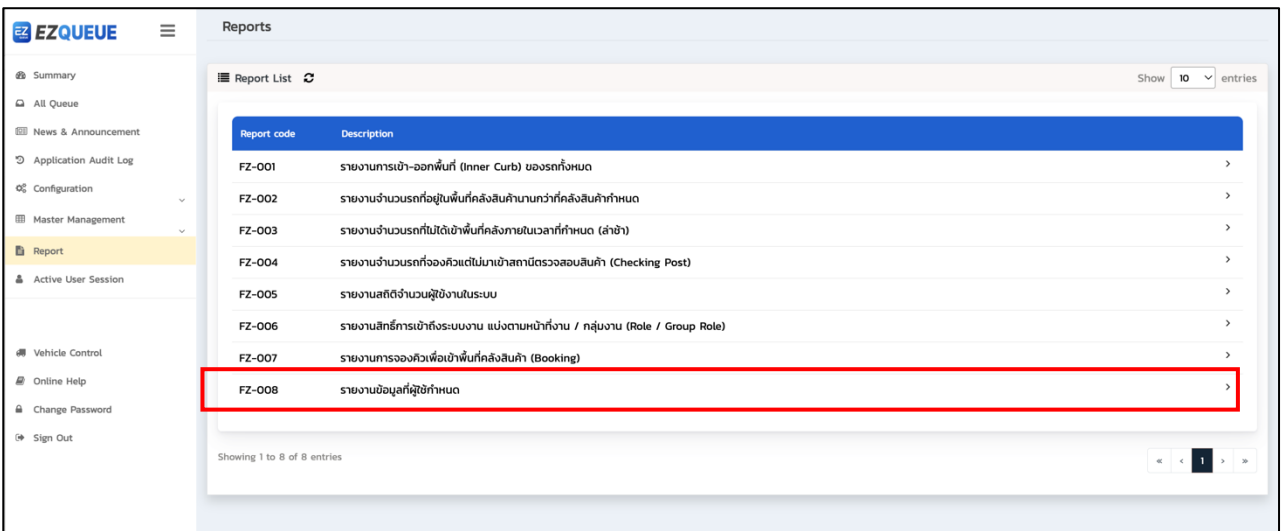

รูปที่ (40) หน้าจอเมนู Report

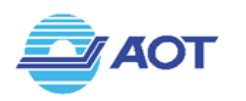

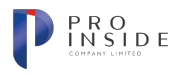

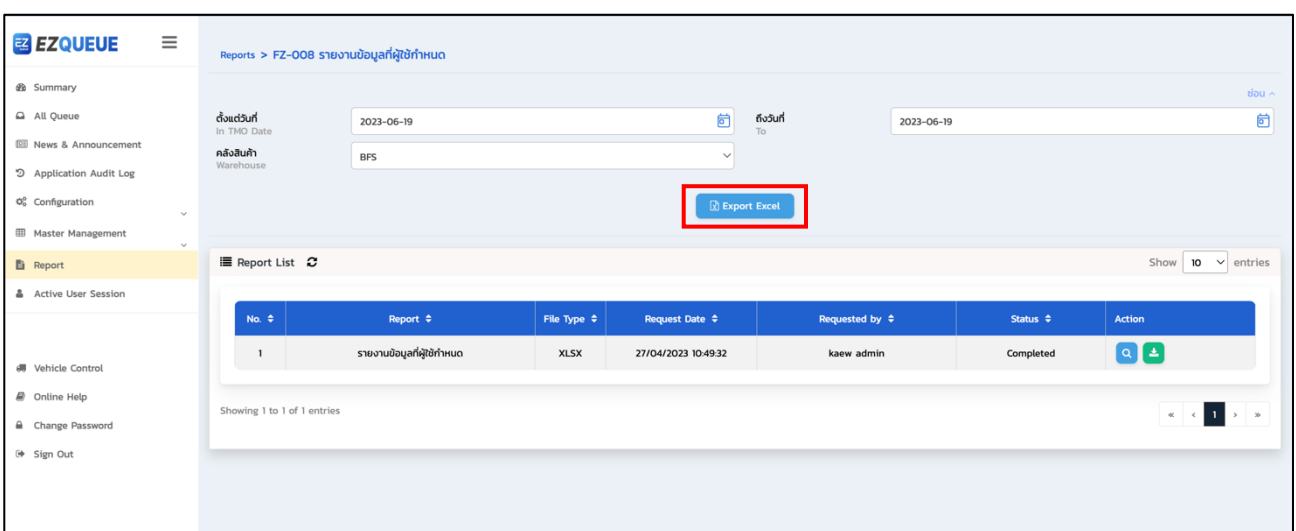

 $\frac{1}{3}$ ปที่ (41) หน้าจอเมนู Report >> รายงาน FZ-008

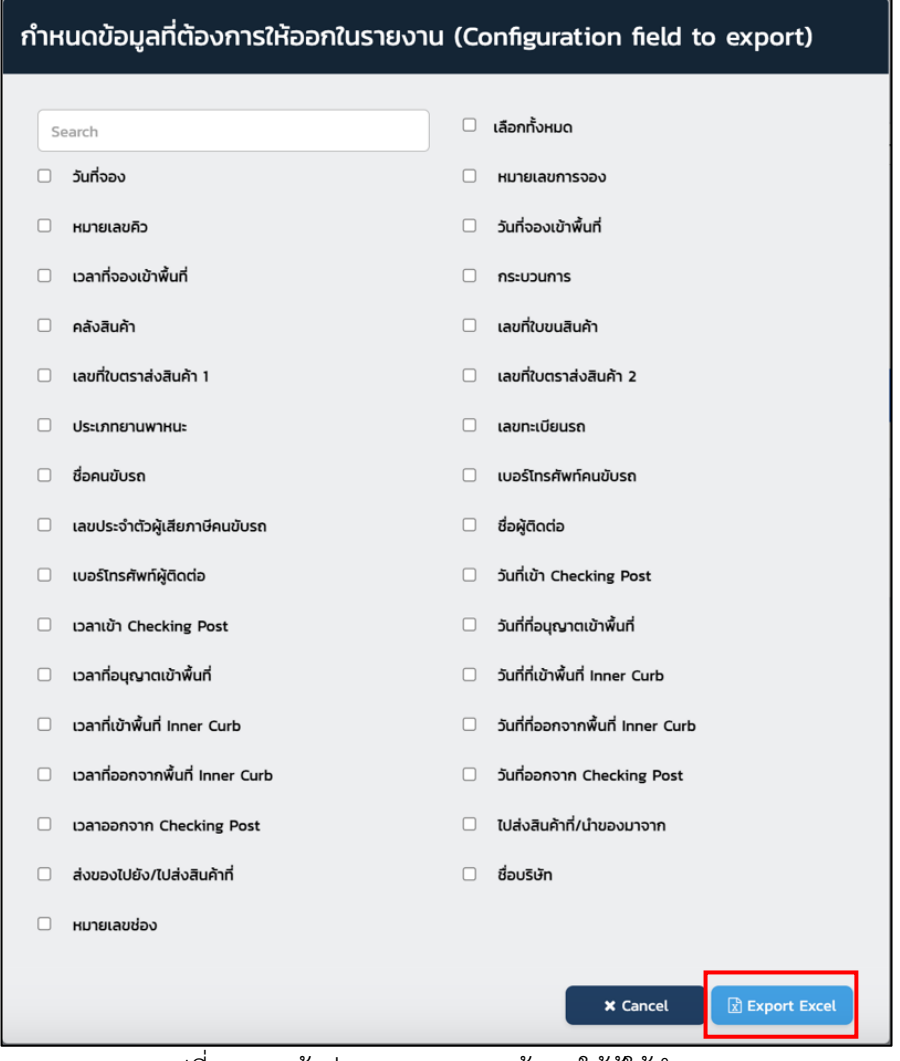

## รูปที่ (42) หน้าต่างแสดงรายการข้อมูลให้ผู้ใช้กำหนด

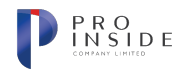

# การใช้งานฟังก์ชัน Active User Session (สถิติจำนวนผู้ใช้งานระบบ)

#### **การตรวจสอบจำนวนผู\*ใช\*งานระบบแบบรายวัน**

**AOT** 

เมื่อผู้ใช้เลือกเมนู Active User Session จากแถบเมนูซ้ายมือ ระบบจะแสดงหน้าจอเมนู Active User Session ดังรูปที่ (43) โดยระบบจะ Default รูปแบบที่แสดงเป็นแบบ "รายวัน" และเป็นรายงาน ณ วันที่ปัจจุบัน ผู้ใช้สามารถเปลี่ยนแปลงวันที่แสดงได้จากการกดบริเวณวันที่ดังรูปที่ (44) ระบบจะแสดงจำนวนผู้ใช้งานระบบ ณ วันที่ที่ผู้ใช้กำหนด โดยรายงานสถิติเป็นรายชั่วโมง

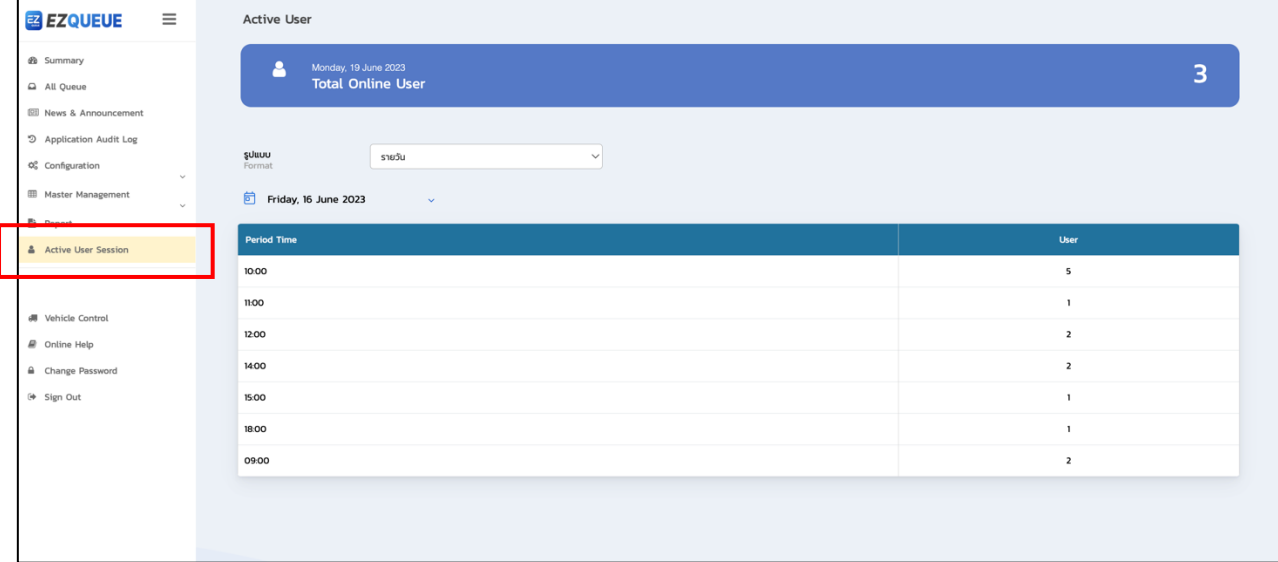

## รูปที่ (43) หน้าจอเมนู Active User Session >> รายวัน

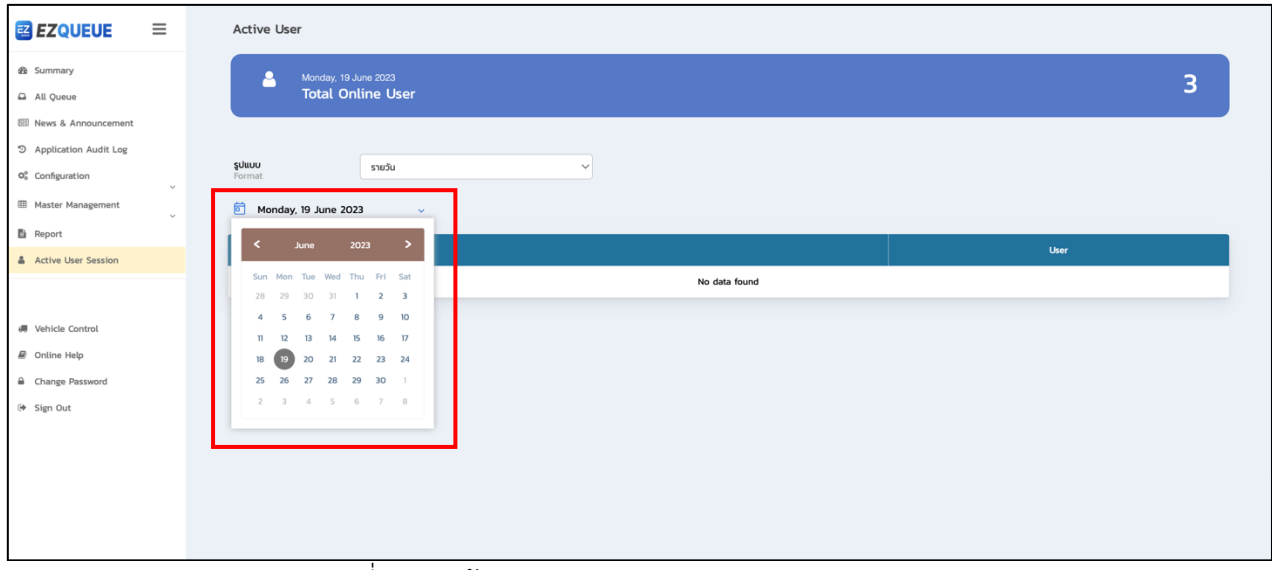

รูปที่ (44) หน้าจอเมนู Active User Session >> รายวัน

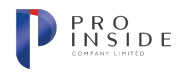

## การตรวจสอบจำนวนผู้ใช้งานระบบแบบรายเดือน

**AOT** 

เมื่อผู้ใช้เลือกเมนู Active User Session จากแถบเมนูซ้ายมือ ระบบจะแสดงหน้าจอเมนู Active User Session ให้ผู้ใช้เลือกรูปแบบเป็น "รายเดือน" ระบบจะแสดงหน้าจอรายงานสถิติแบบรายเดือน ดังรูปที่ (45) ผู้ใช้ สามารถเปลี่ยนแปลงเดือนที่แสดงได้ดังรูปที่ (46) ระบบจะแสดงจำนวนผู้ใช้งานระบบในเดือนที่กำหนด โดยรายงาน สถิติเป็นรายวันของเดือนนั้น ๆ

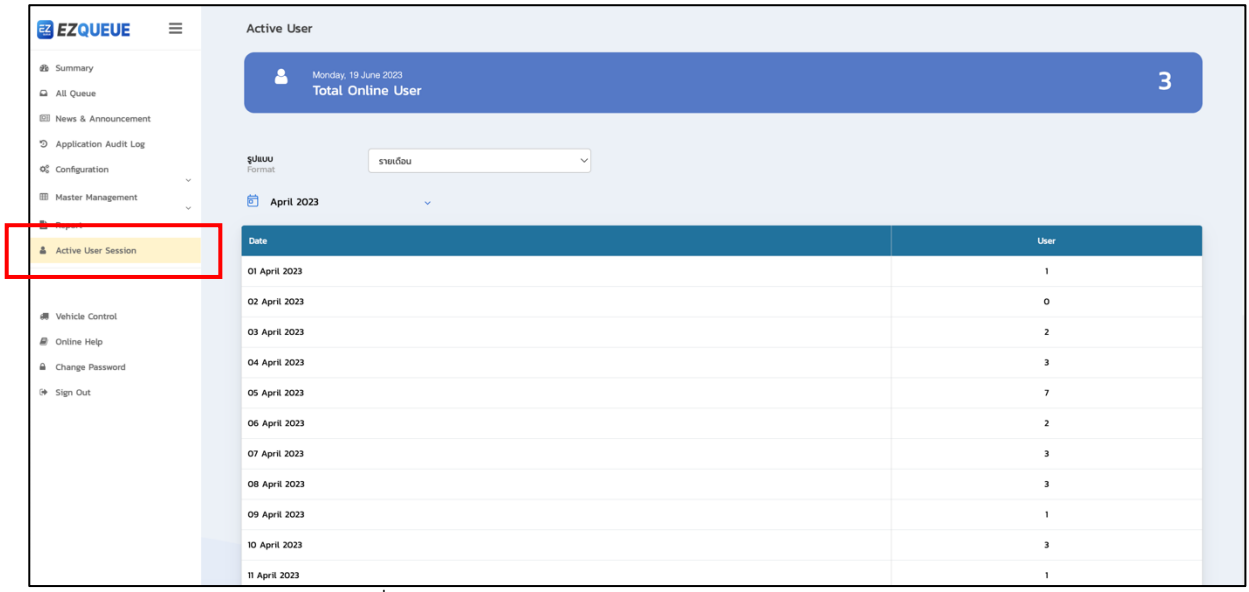

# รูปที่ (45) หน้าจอเมนู Active User Session >> รายเดือน

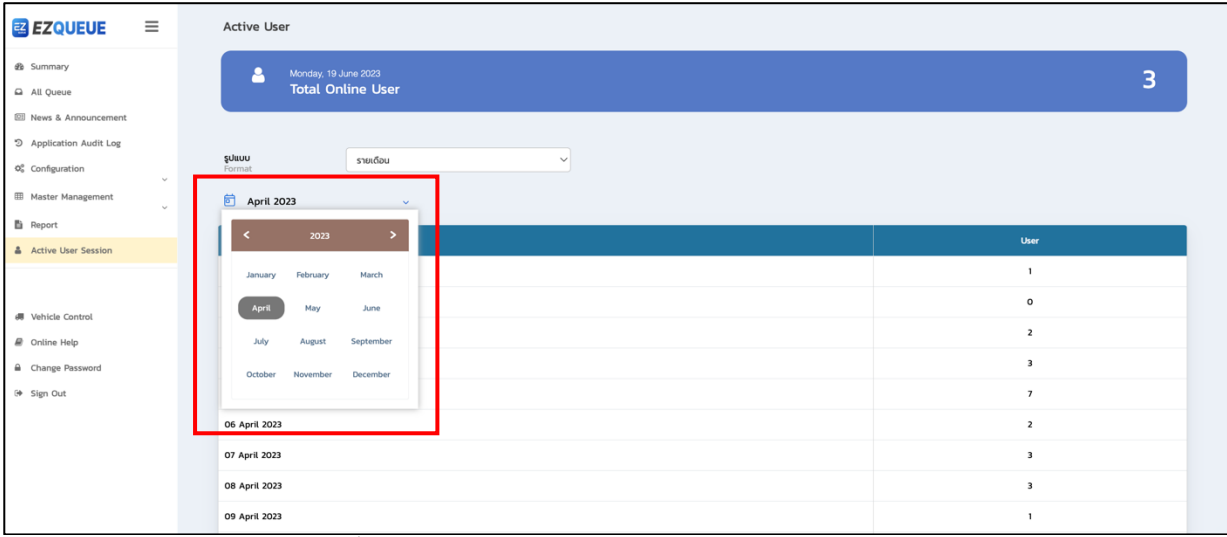

## รูปที่ (46) หน้าจอเมนู Active User Session >> รายเดือน

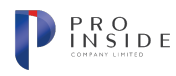

## การตรวจสอบจำนวนผู้ใช้งานระบบแบบรายปี

**AOT** 

เมื่อผู้ใช้เลือกเมนู Active User Session จากแถบเมนูซ้ายมือ ระบบจะแสดงหน้าจอเมนู Active User Session ให้ผู้ใช้เลือกรูปแบบเป็น "รายปี" ระบบจะแสดงหน้าจอรายงานสถิติแบบรายปี ดังรูปที่ (47) ผู้ใช้สามารถ เปลี่ยนแปลงปีที่แสดงได้ดังรูปที่ (48) ระบบจะแสดงจำนวนผู้ใช้งานระบบในปีที่กำหนด โดยรายงานสถิติเป็นราย เดือนในปีนั้น ๆ

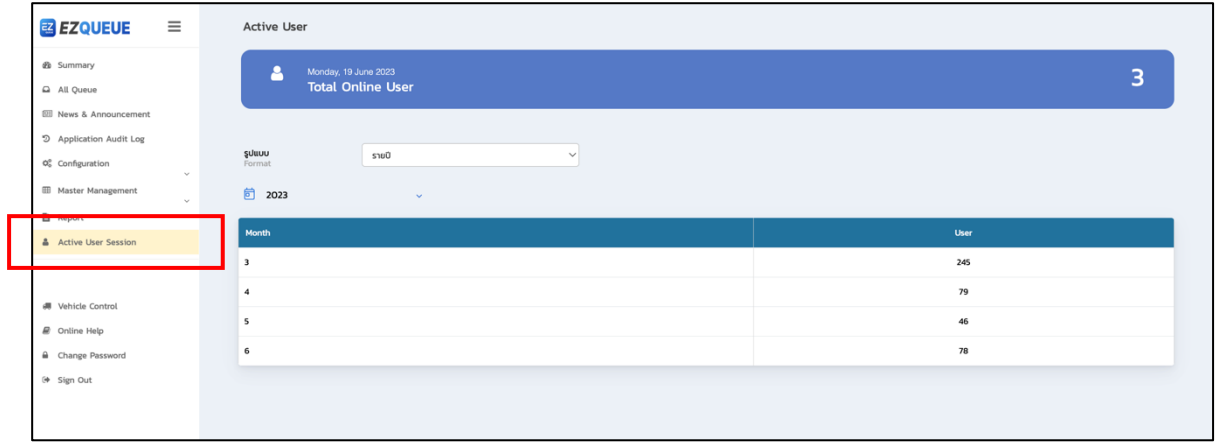

รูปที่ (47) หน้าจอเมนู Active User Session >> รายปี

| EZ QUEUE<br>$\equiv$                                                                                   | Active User                                           |   |
|----------------------------------------------------------------------------------------------------|-------------------------------------------------------|---|
| <b>&amp;</b> Summary<br>All Queue                                                                      | Δ<br>Monday, 19 June 2023<br><b>Total Online User</b> | 3 |
| <b>Ell</b> News & Announcement<br>5 Application Audit Log<br>$\varphi_{o}^{o}$ Configuration<br>$\sim$ | <b>ŞULLUU</b><br>Format<br>รายปี<br>$\checkmark$      |   |
| <b>III</b> Master Management<br>$\sim$<br><b>图</b> Report                                              | □ 2023<br>$\sim$                                      |   |
| Active User Session                                                                                    | 2016 - 2031<br>$\rightarrow$<br>≺<br><b>User</b>      |   |
|                                                                                                    | 245<br>2019<br>2016<br>2017<br>2018                   |   |
| <b>JU Vehicle Control</b>                                                                              | 79<br>$2023$<br>2021<br>2022<br>2020                  |   |
| $\mathcal{Q}$ Online Help                                                                              | 46<br>2027<br>2024<br>2025<br>2026                    |   |
| A Change Password<br><sup>(+</sup> Sign Out                                                            | 78<br>2028<br>2029<br>2030<br>2031                    |   |
|                                                                                                    |                                                       |   |
|                                                                                                    |                                                       |   |
|                                                                                                    |                                                       |   |

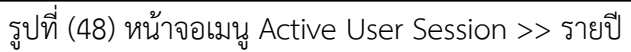

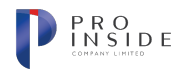

## การตรวจสอบจำนวนผู้ใช้งานระบบแบบกำหนดช่วงเวลา

**AOT** 

เมื่อผู้ใช้เลือกเมนู Active User Session จากแถบเมนูซ้ายมือ ระบบจะแสดงหน้าจอเมนู Active User Session ให้ผู้ใช้เลือกรูปแบบเป็น "ช่วงเวลา" ระบบจะแสดงหน้าจอรายงานสถิติตามช่วงวันที่ผู้ใช้กำหนด ดังรูปที่ (49) ผู้ใช้สามารถเปลี่ยนแปลงช่วงวันที่ที่แสดงได้ดังรูปที่ (50) ระบบจะแสดงจำนวนผู้ใช้งานระบบในช่วงวันที่กำหนด โดยรายงานสถิติเป็นรายวัน

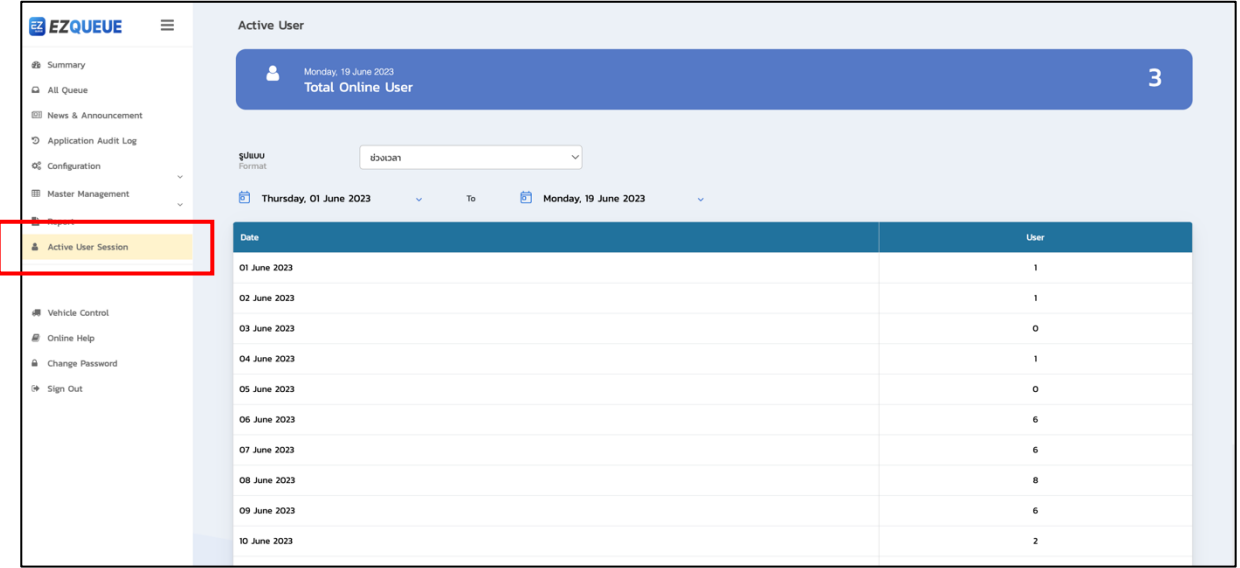

## รูปที่ (49) หน้าจอเมนู Active User Session >> ช่วงเวลา

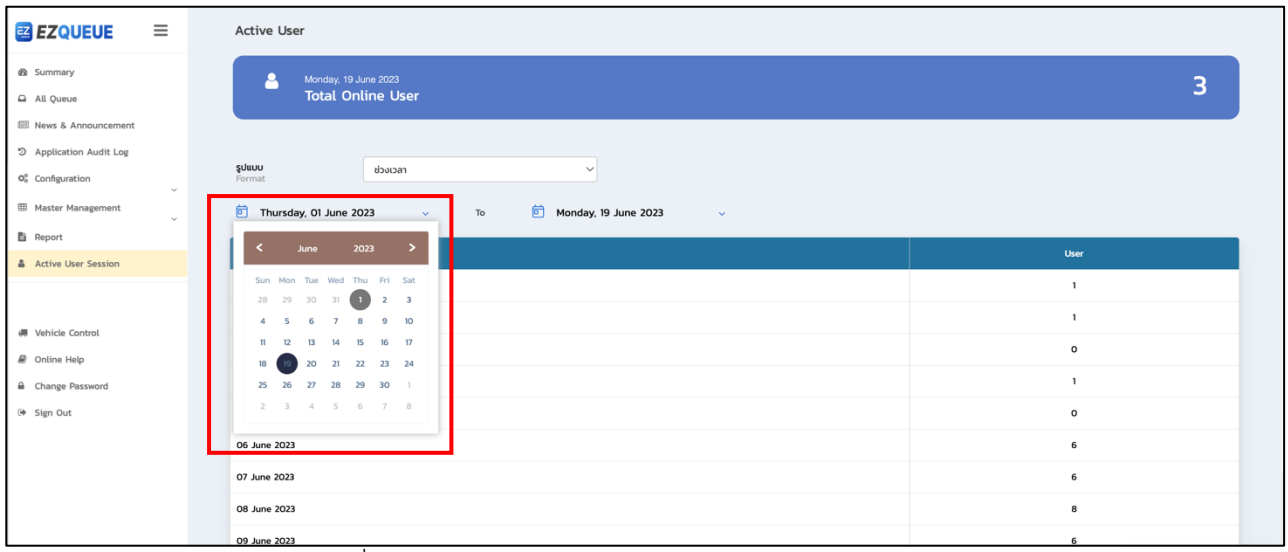

#### รูปที่ (50) หน้าจอเมนู Active User Session >> ช่วงเวลา

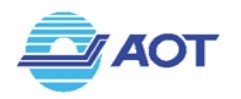

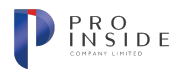

# การใช้งานฟังก์ชัน Online Help (คู่มือการใช้งานระบบ)

## **การดาวนXโหลดคู@มือ**

เมื่อผู้ใช้เลือกเมนู Online Help จากแถบเมนูซ้ายมือ ระบบจะทำการดาวน์โหลดไฟล์เอกสารคู่มือการใช้งาน ระบบสำหรับผู้ใช้ FZO ลงบนอุปกรณ์คอมพิวเตอร์ของผู้ใช้อัตโนมัติ

# **การใช&งานฟRงกIชัน Change Password (การเปลี่ยนรหัสผCาน)**

#### **การแก\*ไขรหัสผ@าน**

เมื่อผู้ใช้เลือกเมนู Change Password จากแถบเมนูซ้ายมือ ระบบจะแสดงหน้าต่างสำหรับเปลี่ยนรหัสผ่าน ดัง รูปที่ (51) ให้ผู้ใช้กรอกข้อมูลรหัสผ่านเดิม, รหัสผ่านที่ต้องการแก้ไข และยืนยันรหัสผ่านใหม่ จากนั้นให้กดปุ่ม G Change Password<br>จากนั้นระบบจะทำการบันทึกข้อมูล

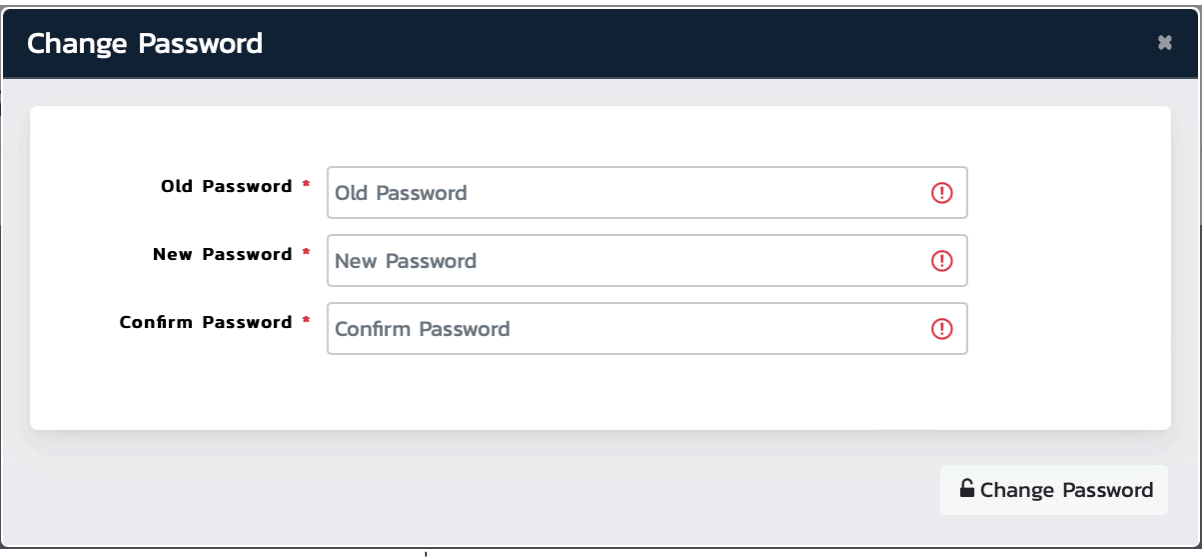

## รูปที่ (51) หน้าต่างสำหรับแก้ไขรหัสผ่าน